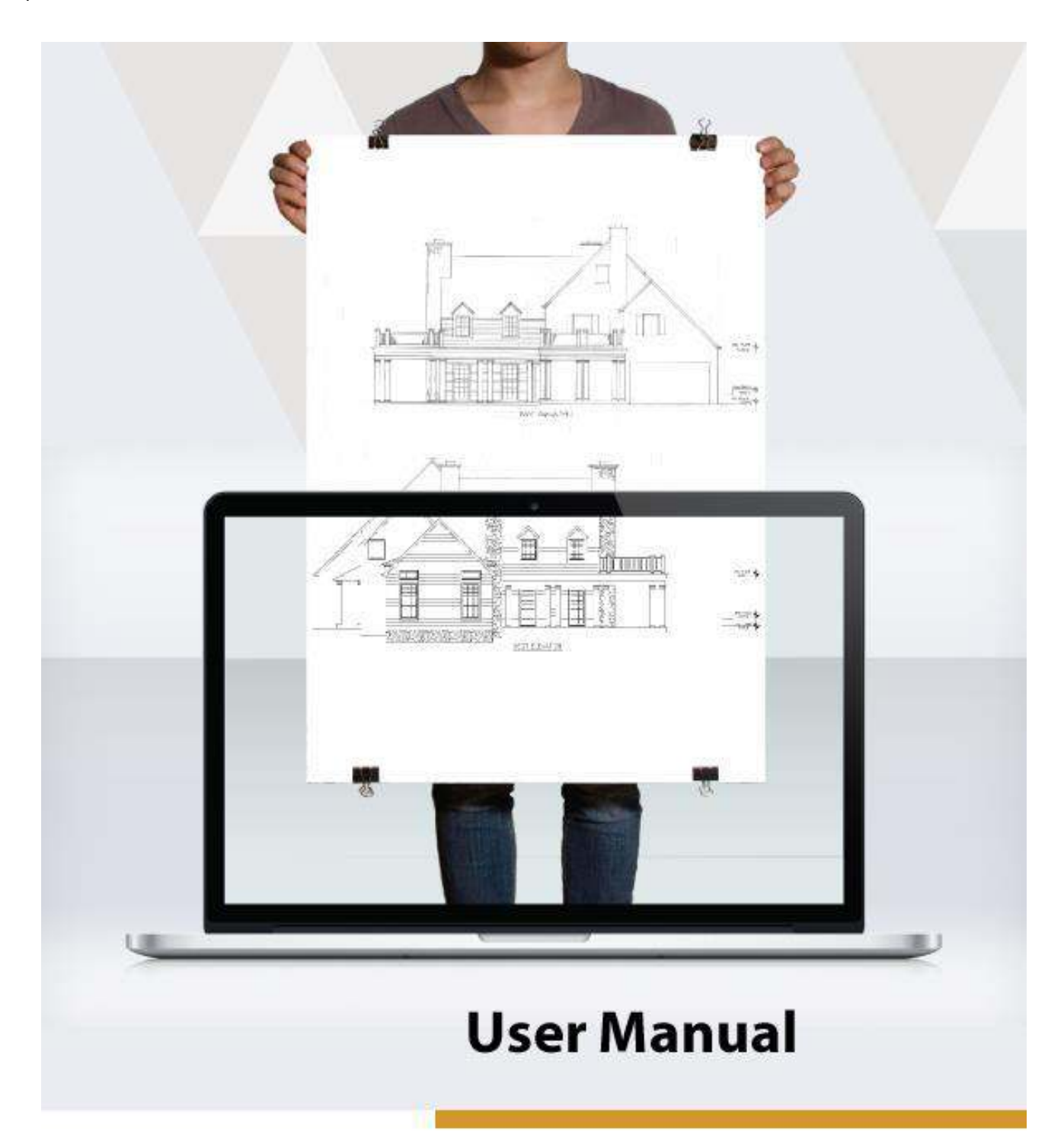

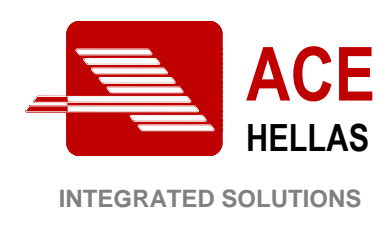

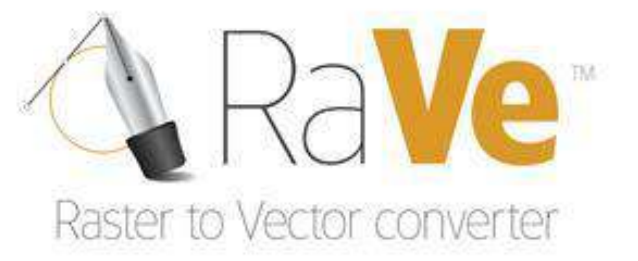

۳

# <span id="page-2-0"></span>**Contents**

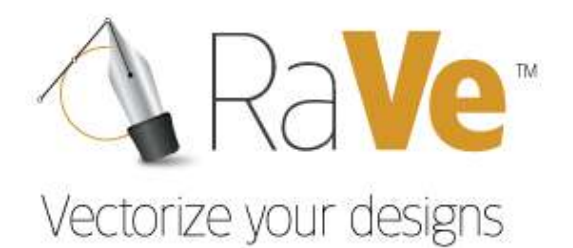

# <span id="page-2-1"></span>**Contents**

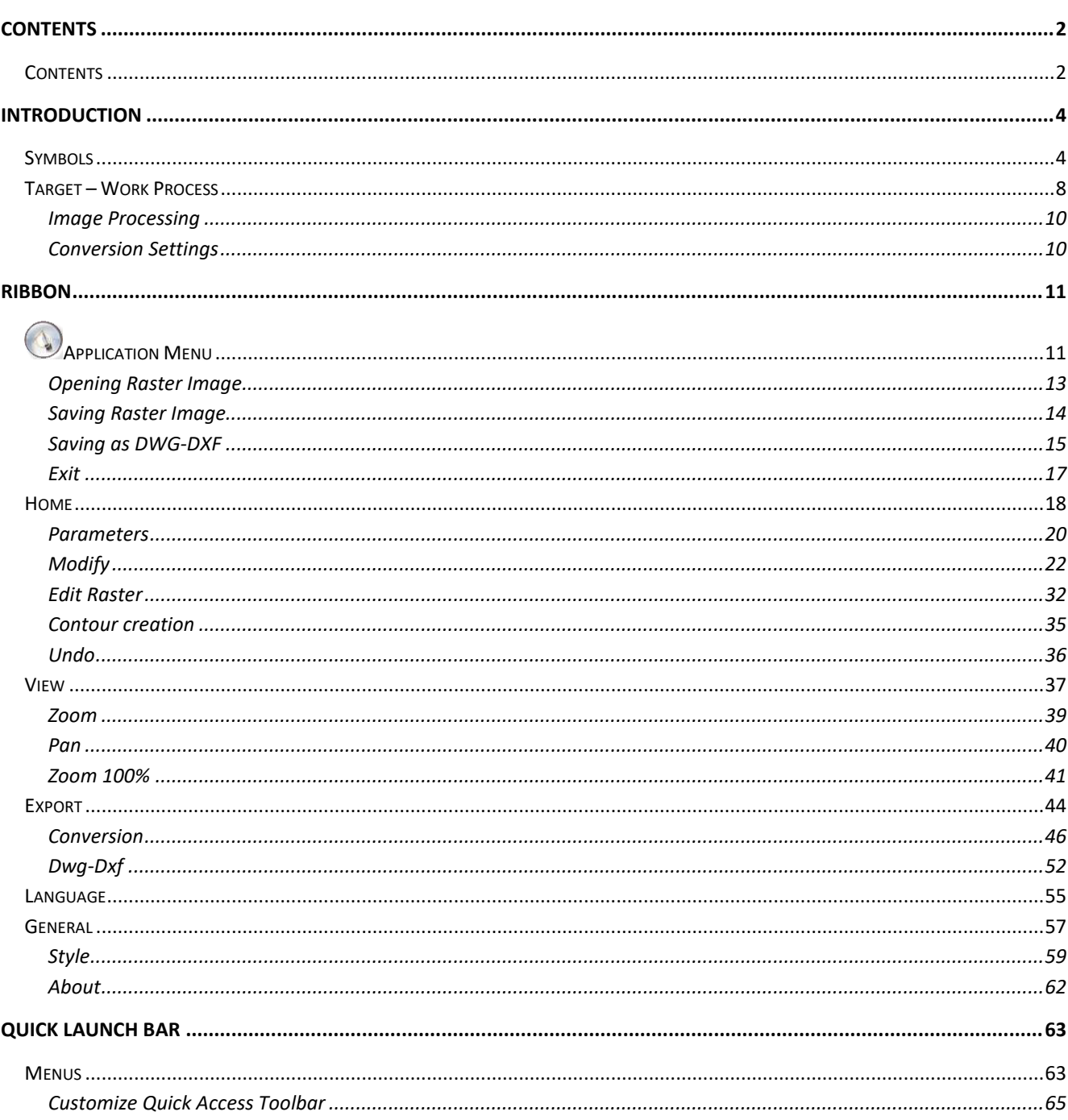

۳

# <span id="page-4-0"></span>Introduction

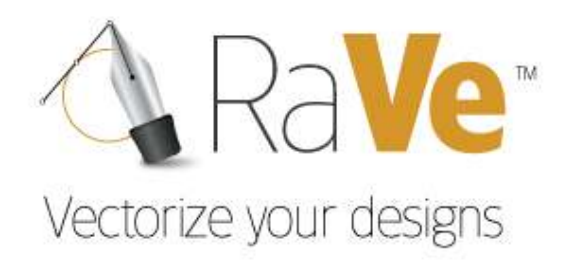

<span id="page-4-1"></span>Symbols

۳

Below you will find the different conventions used in the manual and their use within the user guide.

**Menu: Application Menu > Open Raster Image** 

Used to present a command. On the left is the icon of choice as it appears in the application, i.e. on the toolbar. On the right are the options for that command.

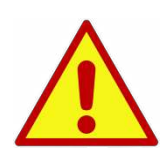

**Attention!!! This icon indicates a warning or caution for the proper operation in order to obtain the desired results.** 

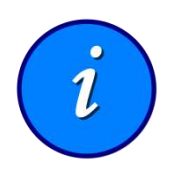

**Information!!! This icon signifies a tip, suggestion, or general note for a command in order to be better explained and described.** 

۳.

# Introduction

A RaVe Vectorize your designs

<span id="page-8-0"></span>Target - Work Process

۳

 RaVe is a high quality, stand-alone, software application for digitizing scanned drawings to vector files and saving them in vector (.dwg) format. The process is simple and involves two steps:

a) Image processing

and

b) Conversion settings

# <span id="page-10-0"></span>**Image Processing**

- Image alignment and setup.
- Fill process.
- Image enhancement and clean up.
- Line thickness adjustment (thinning/thickening).

# <span id="page-10-1"></span>**Conversion Settings**

- Setting minimum values.
- Replacement of scanned vectors.
- Arc and curve replacement.
- File digitization.

# <span id="page-11-0"></span>Ribbon

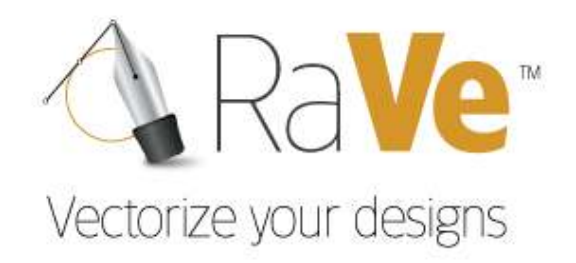

<span id="page-11-1"></span>**@Application Menu** 

۳

# <span id="page-13-0"></span>**Opening Raster Image**

This command opens the raster image to be converted.

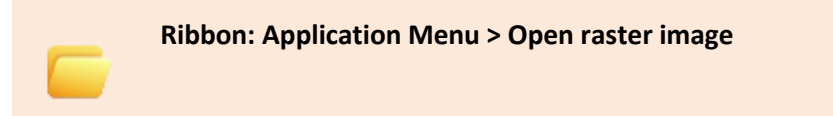

Clicking on the icon opens a dialog box to locate the raster image to be converted.

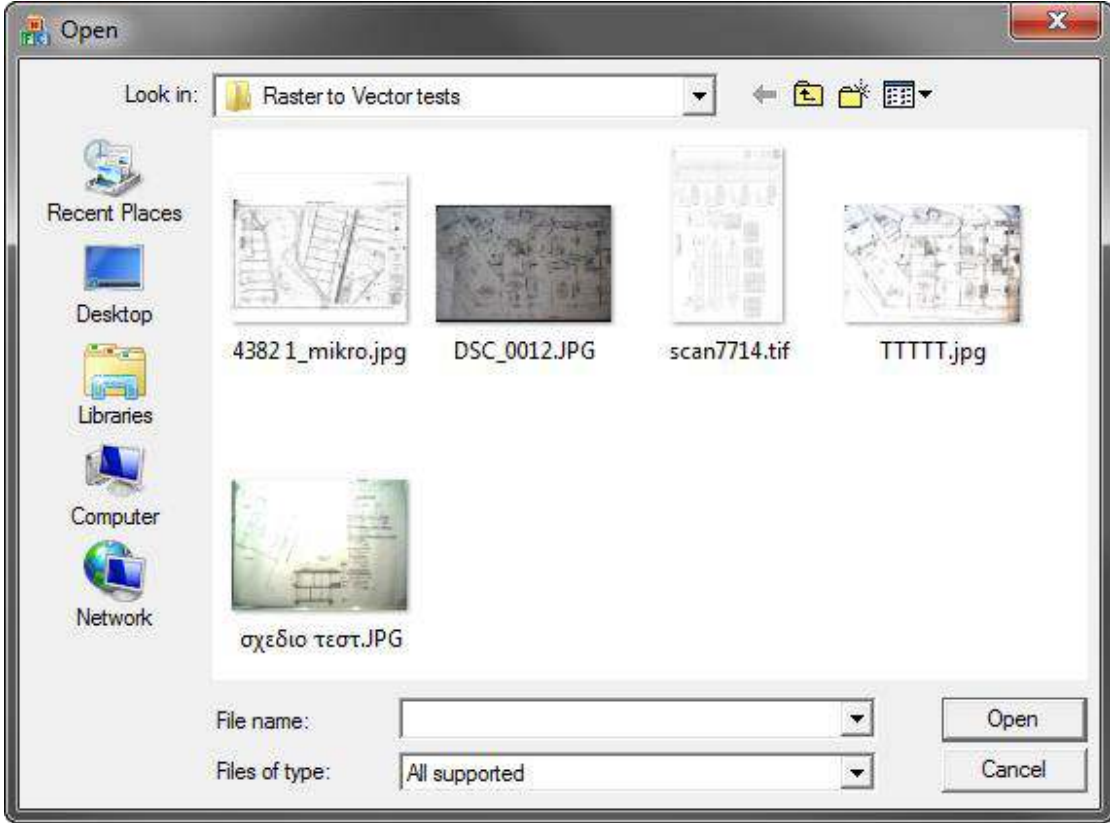

**Open** Select the file and click Open

**Cancel** Cancels the command

# <span id="page-14-0"></span>**Saving Raster Image**

This command saves the converted raster image.

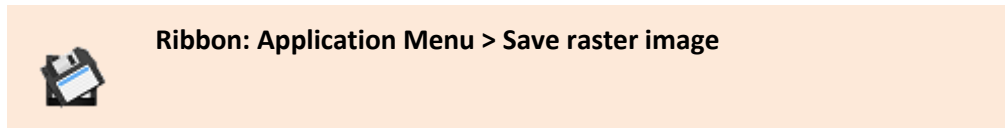

Clicking on the icon opens a dialog box to select the location for the raster image to be saved.

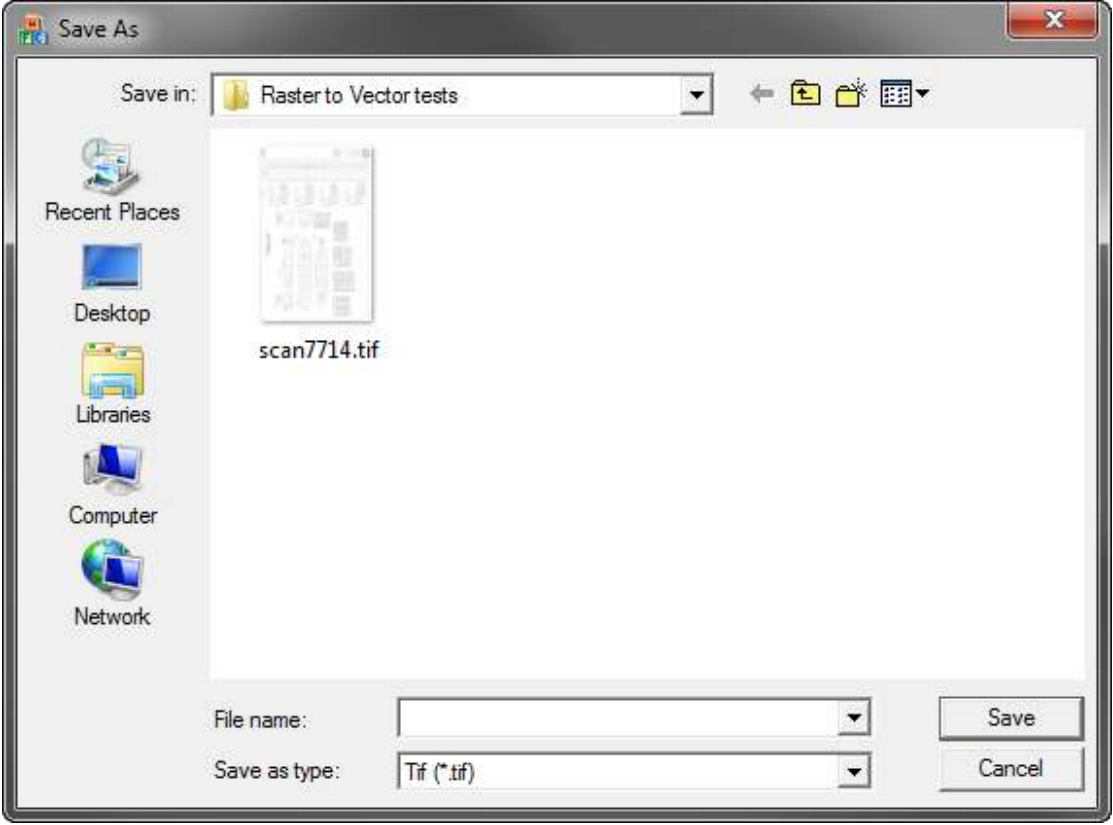

**Save** Saves the raster image.

**Cancel Cancels** the command.

# <span id="page-15-0"></span>**Saving as DWG-DXF**

This command saves the vectorized file in Dwg or Dxf format.

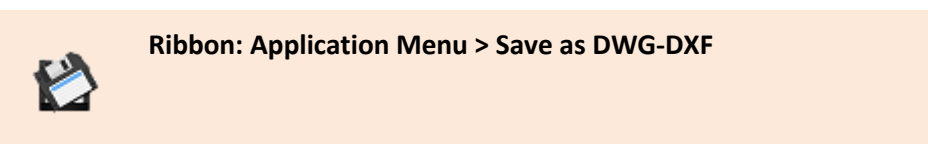

 Clicking on the icon opens a dialog box to select the location for the vectorized file to be saved in Dwg or Dxf format.

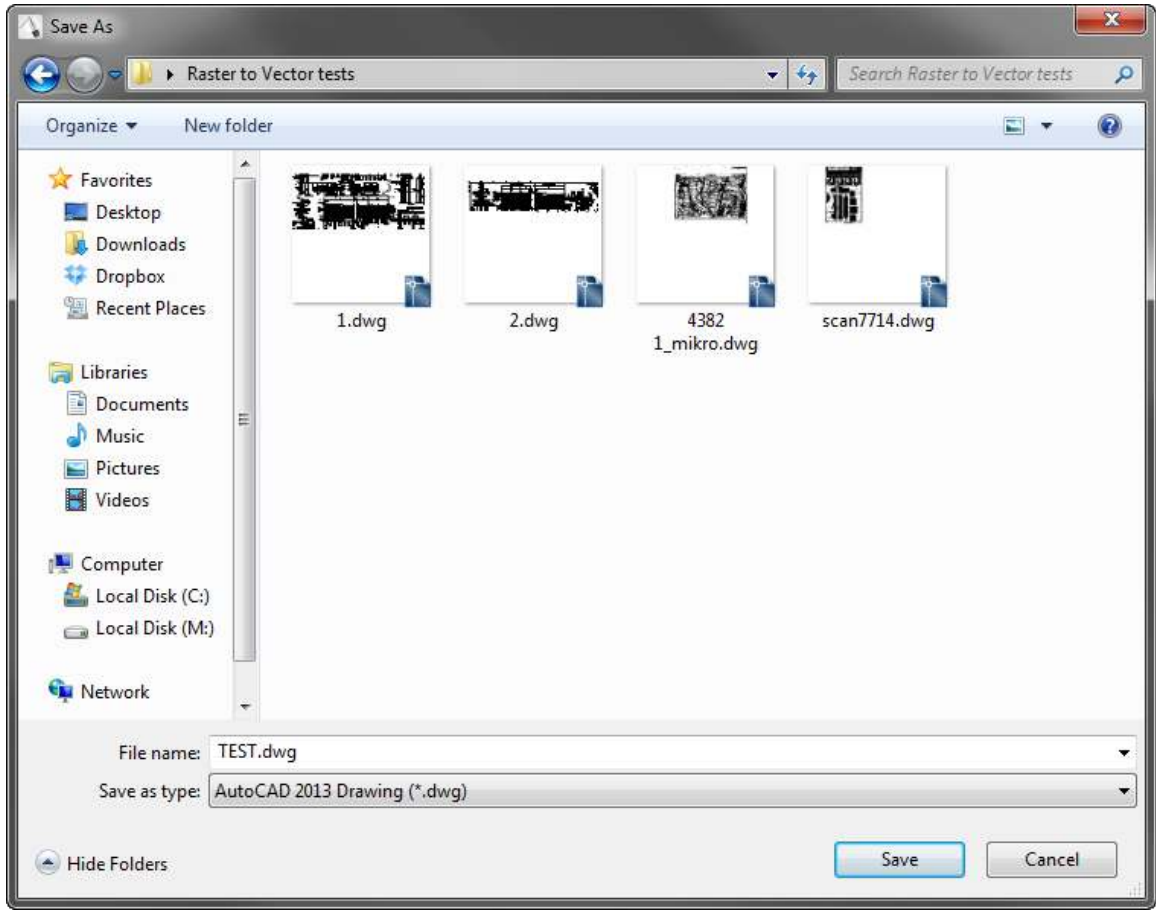

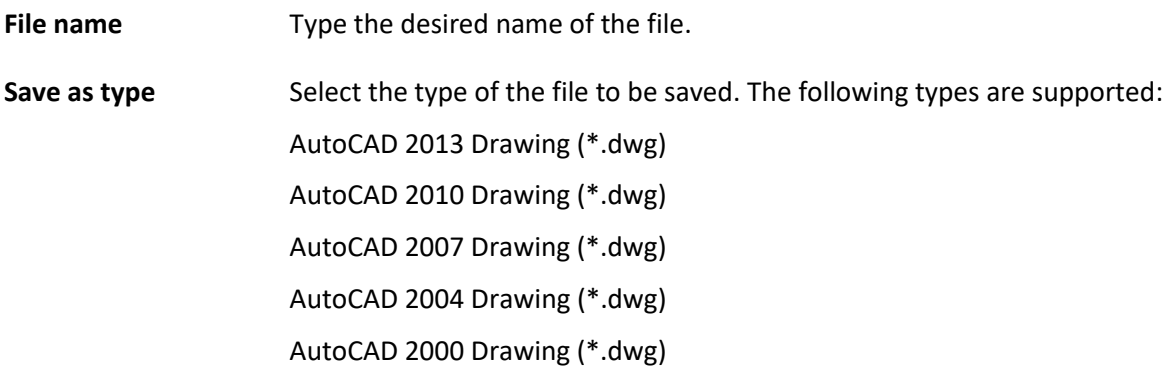

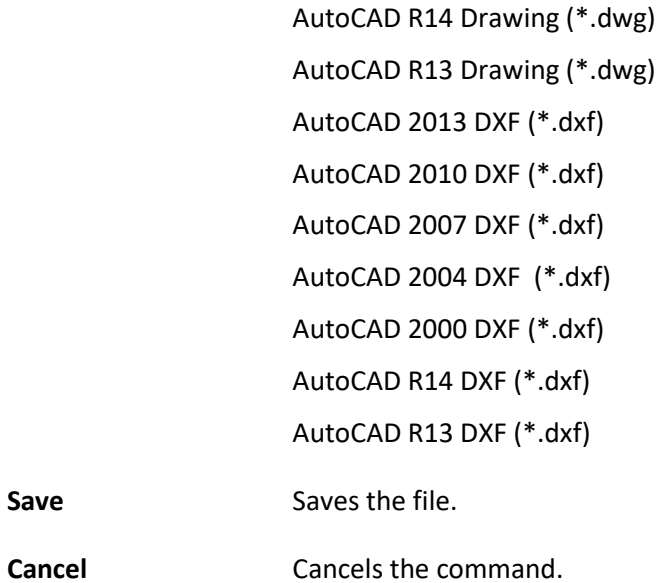

# <span id="page-17-0"></span>**Exit**

This command exits from the application.

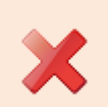

**Ribbon: Application Menu > Exit** 

# Ribbon

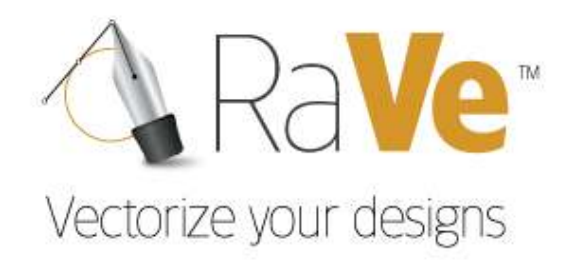

# <span id="page-18-0"></span>Home

۰

#### <span id="page-20-0"></span>**Parameters**

### **Scale**

This command defines the scale for the file conversion.

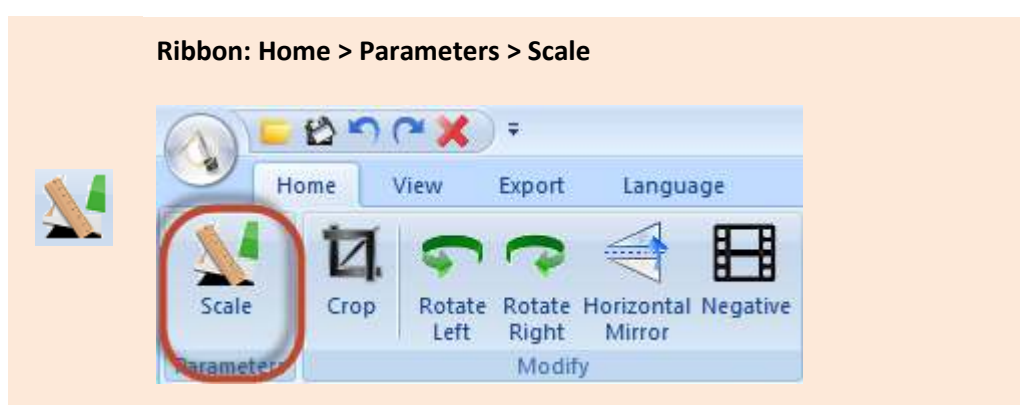

Clicking on the icon opens the dialog box below.

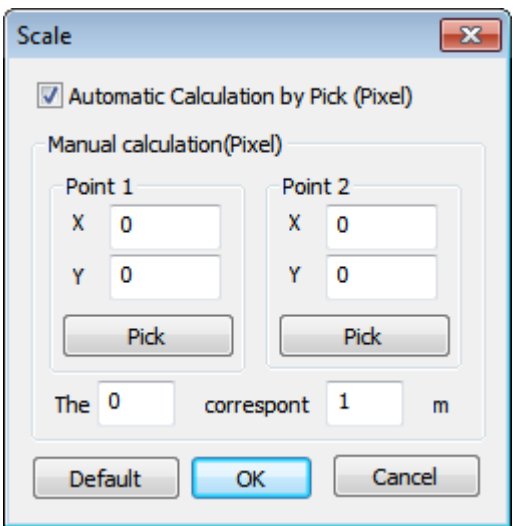

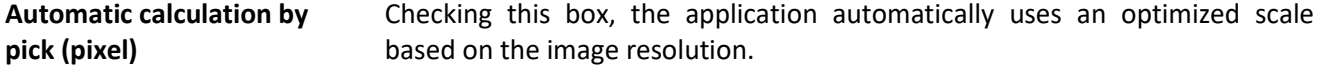

If the checkbox is cleared, then manual calculations can be applied. How; See below.

 A distance in pixels needs to be defined in meters. Click on *Pick*, in *Point 1* (Pic.1) and then select the first point between the distance on the image (Pic.2).

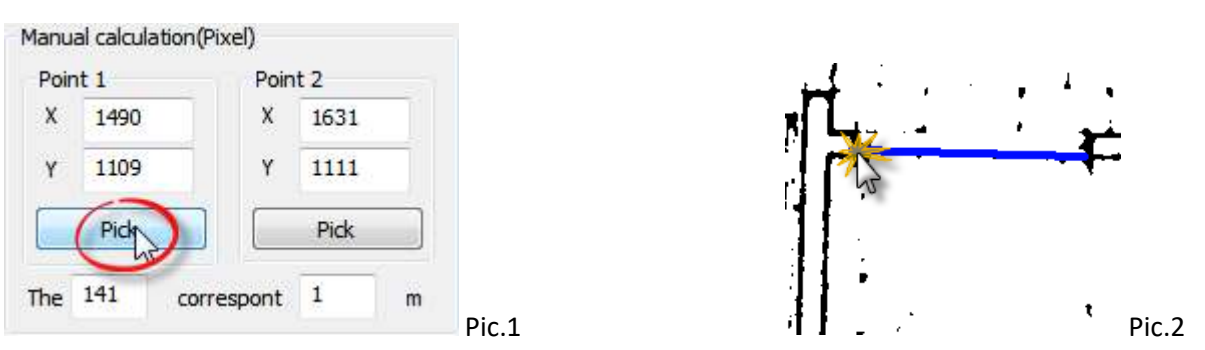

Next, select *Pick*, in *Point 2* (Pic.3) and then select the second pint between the distance in the image (Pic.4).

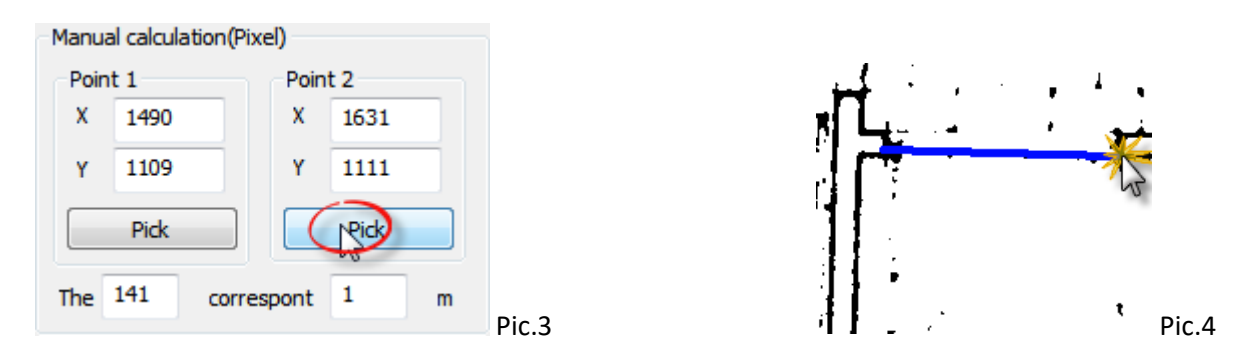

Since the distance has been set in Pixels, then enter the actual value of the distance in meters (Pic.5).

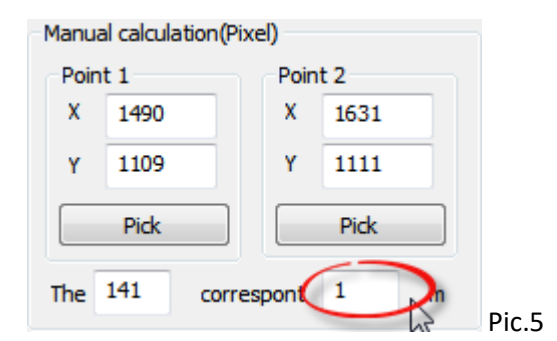

Click ΟΚ, to save all values.

# <span id="page-22-0"></span>**Modify**

## **Crop**

This command crops the image.

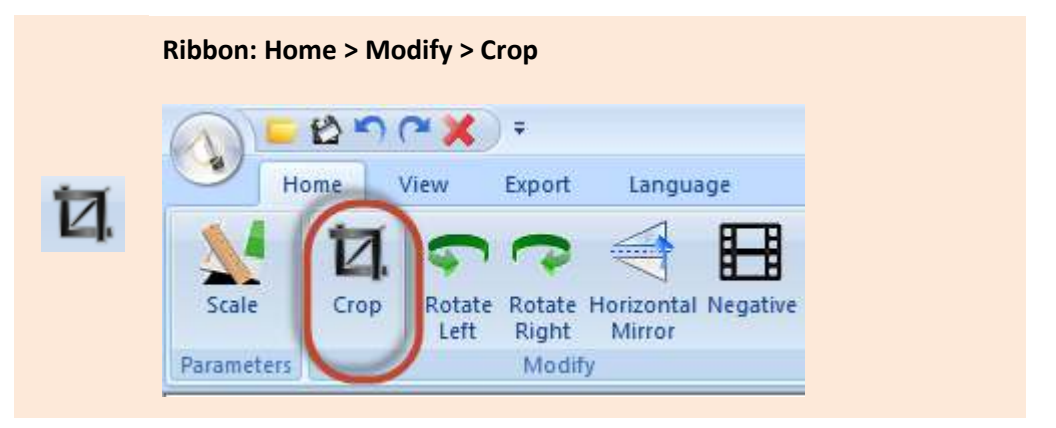

If from an image such as an architectural plan (see below), room 2 needs to be isolated (Pic.1)

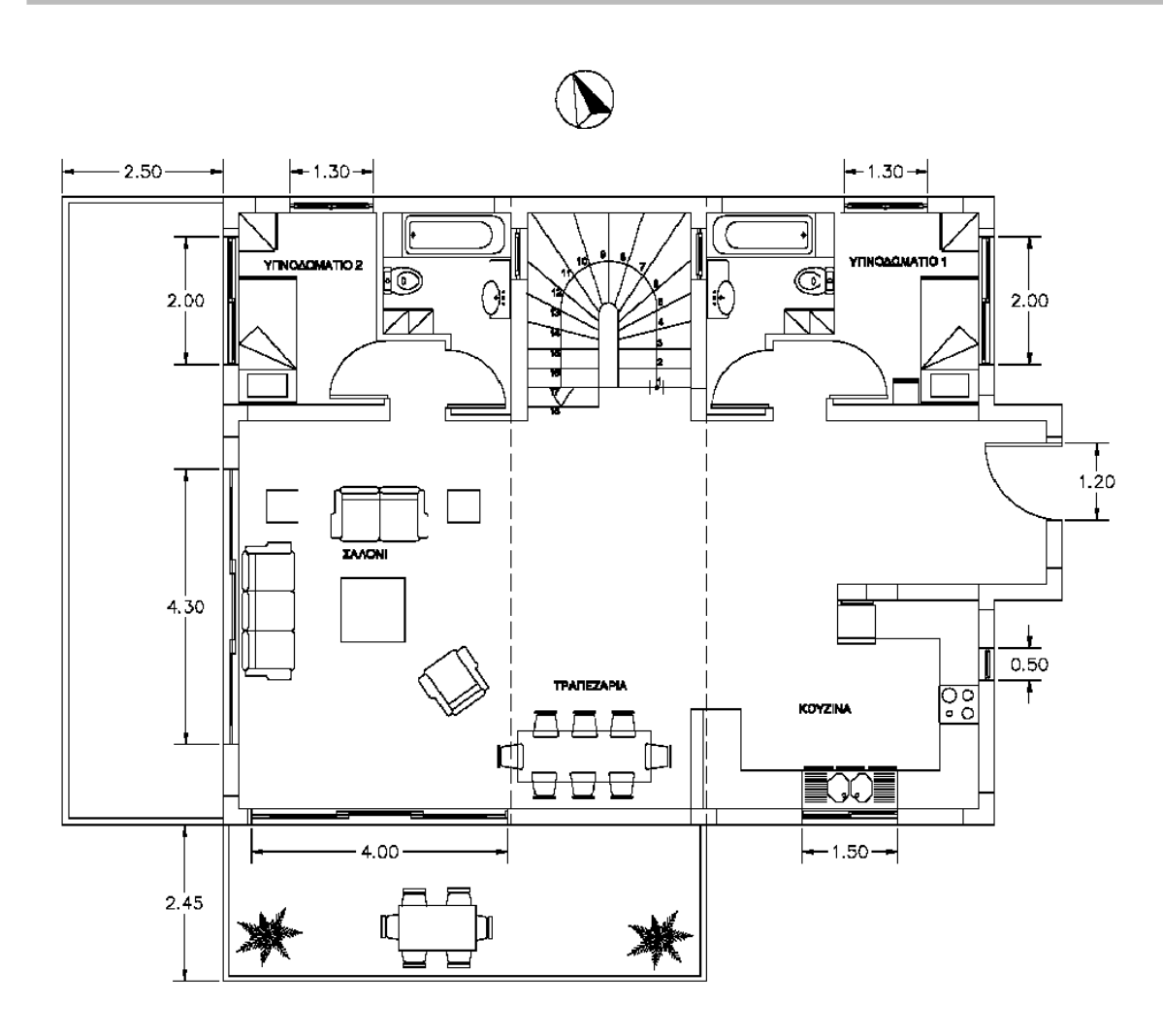

#### Pic.1

Select the command and pick two diametrically opposite points. For example, lelf click on the upper left corner of the part that needs to be isolated and then left click on the lower right corner. (Pic.2).

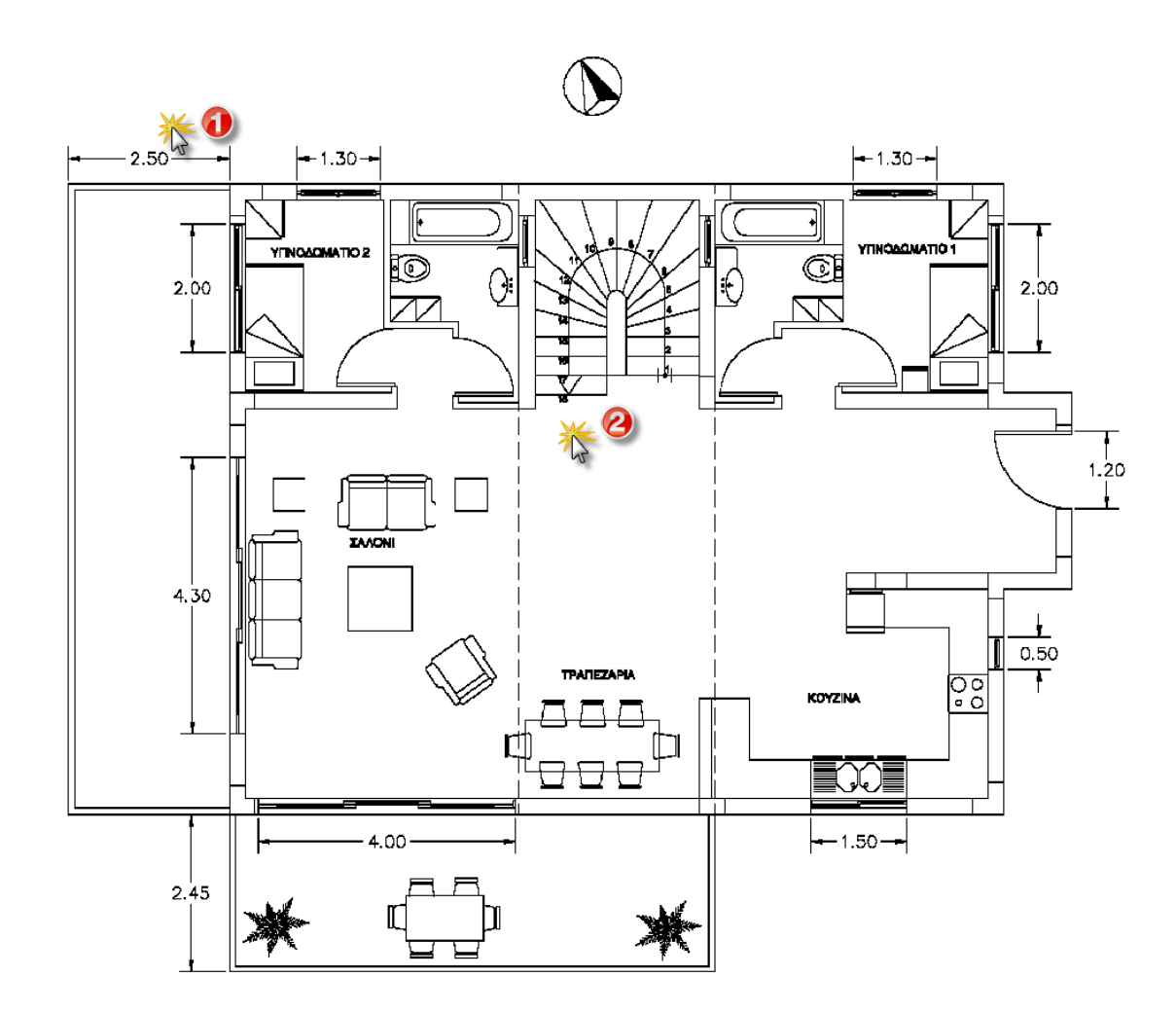

Pic.1

#### The result is in Pic.3

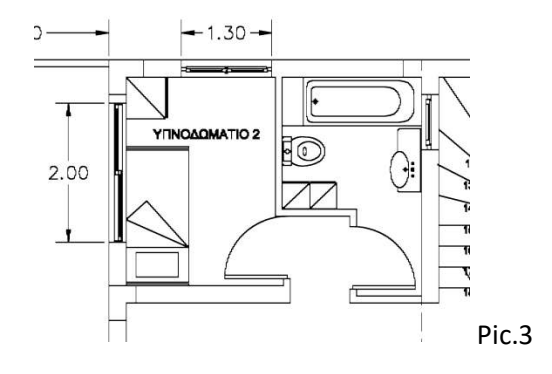

#### **Rotate Left**

The command rotates the raster image counterclockwise  $90^\circ$ .

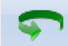

**Ribbon: Home > Modify > Rotate Left** 

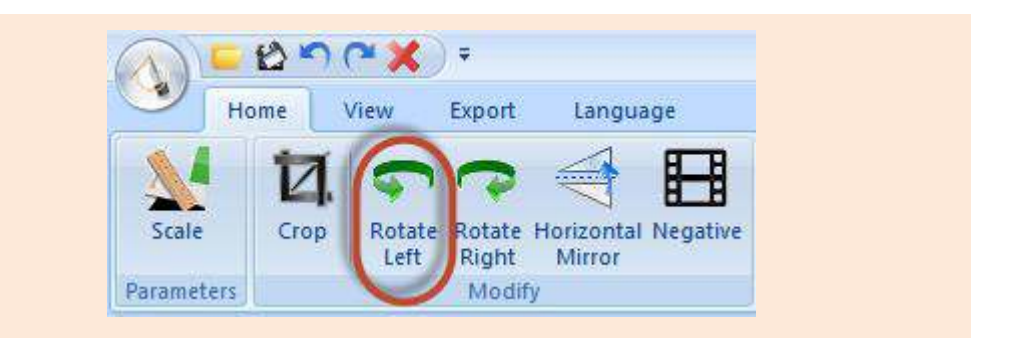

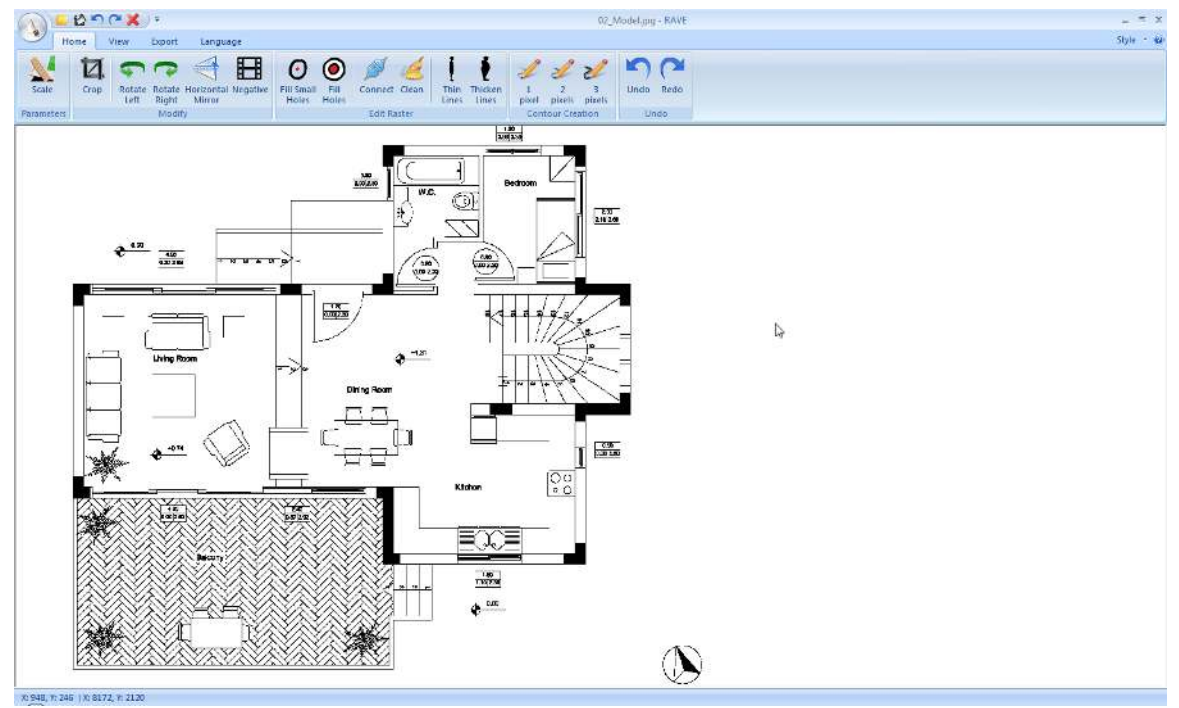

**Before** 

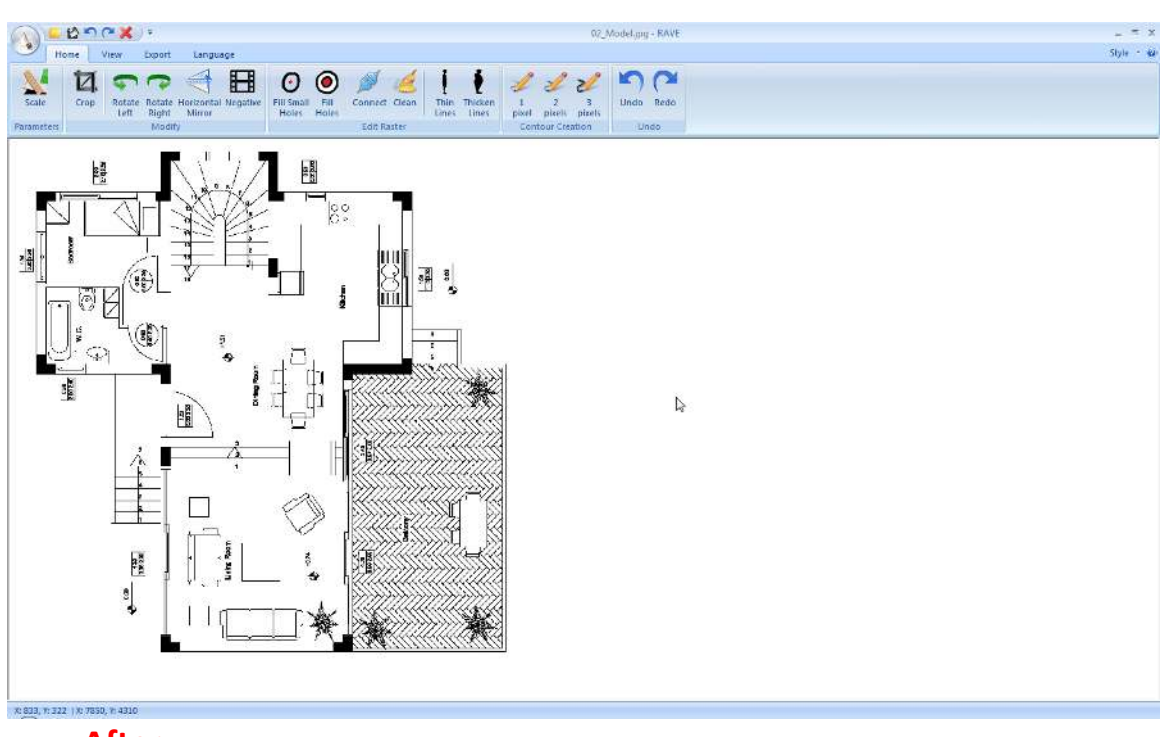

# **Rotate Right**

The command rotates the raster image clockwise  $90^\circ$ .

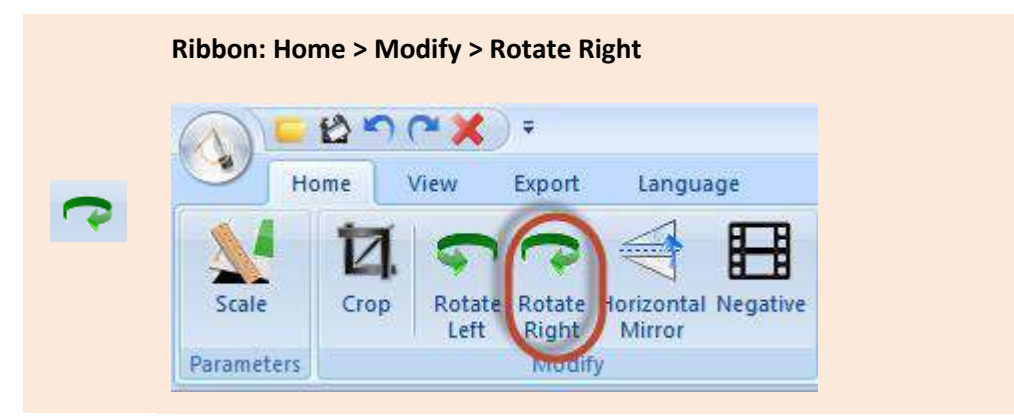

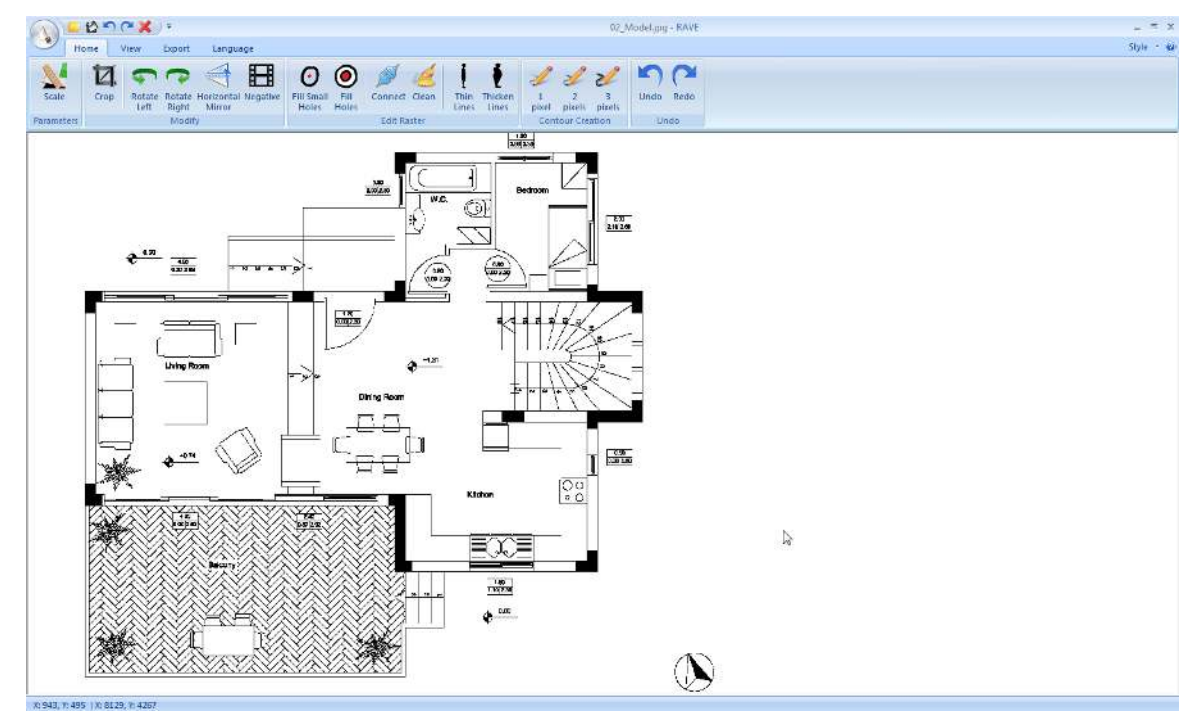

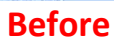

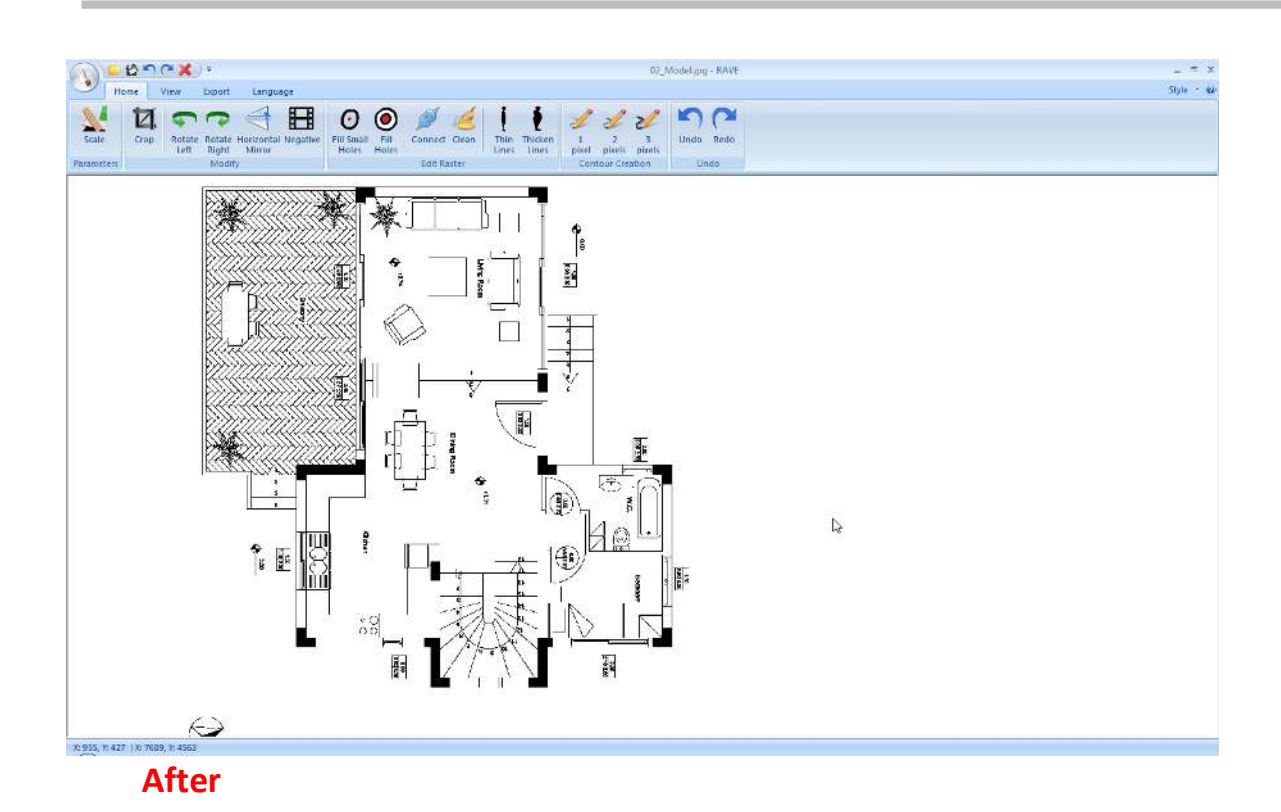

### **Horizontal Mirror**

The command creates a mirrored copy of the raster according to the horizontal axis.

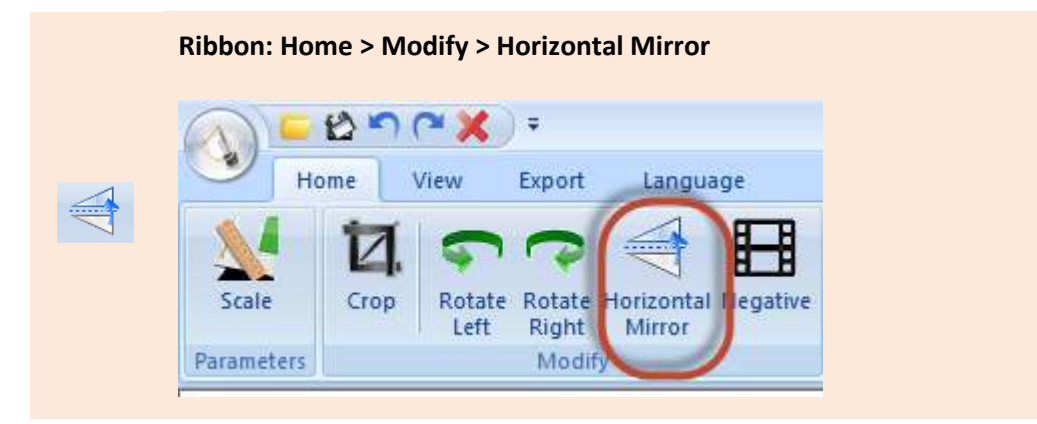

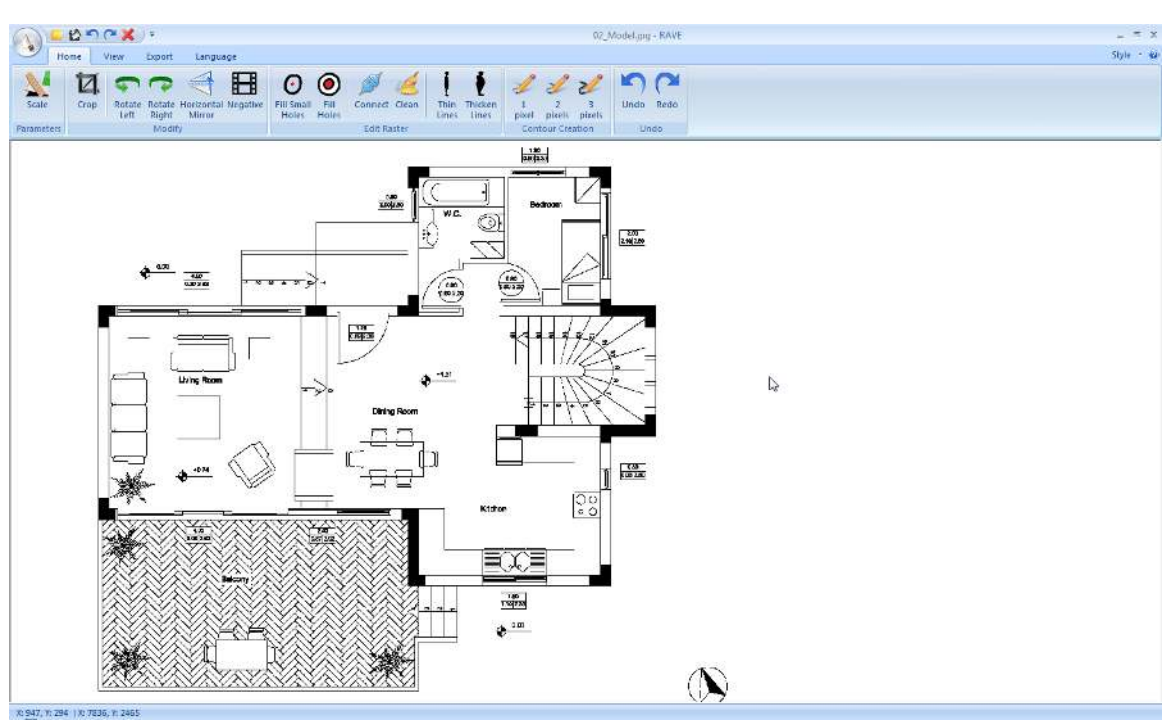

**Before** 

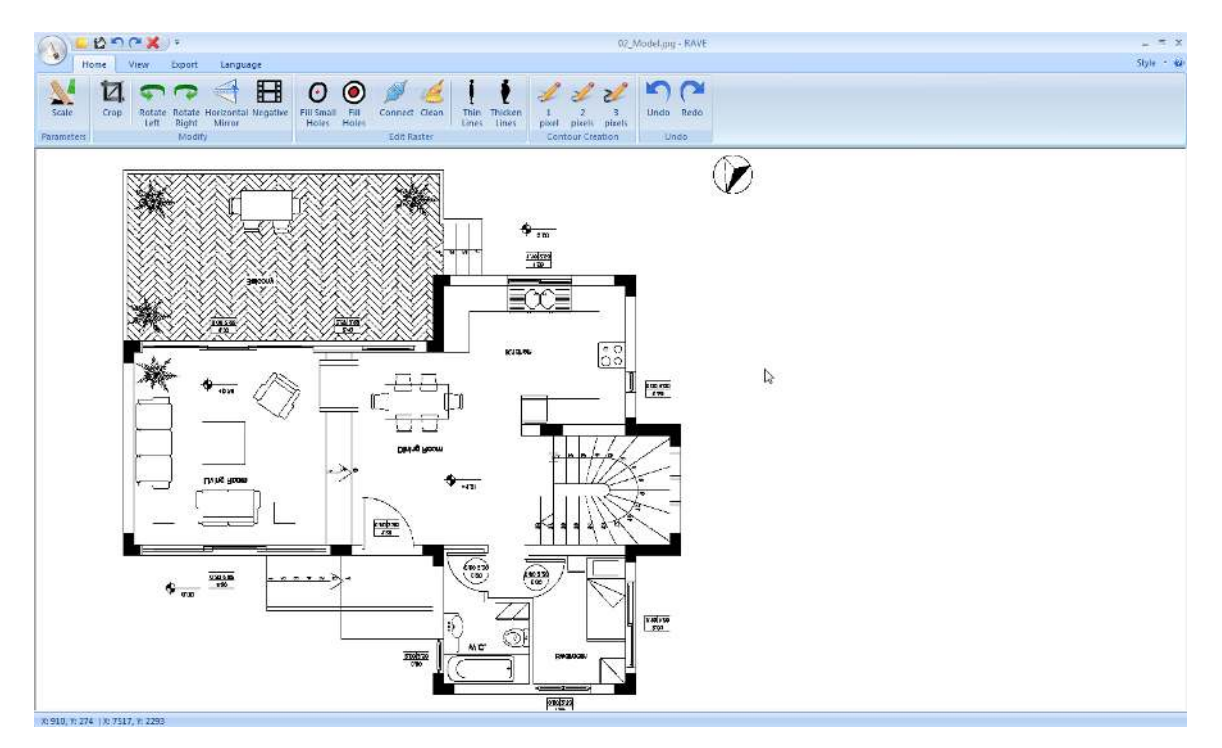

**After** 

### **Negative**

 This command reverses the blacks and whites of the raster. Works the same way negatives work on photographs.

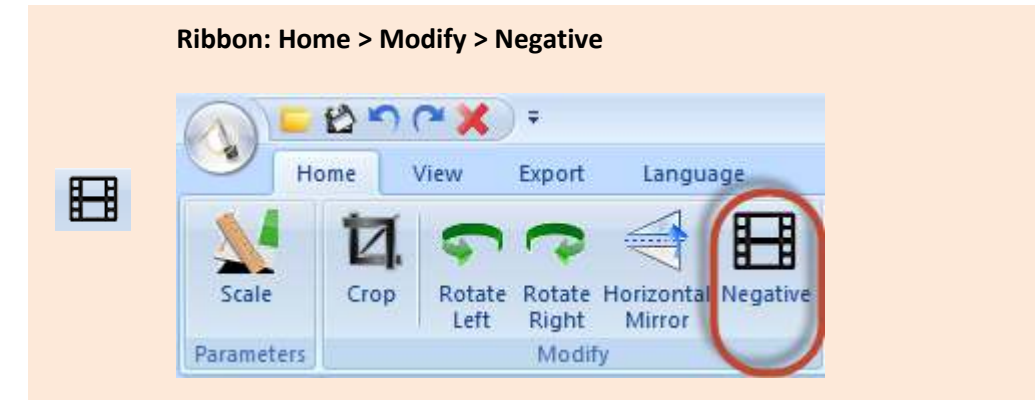

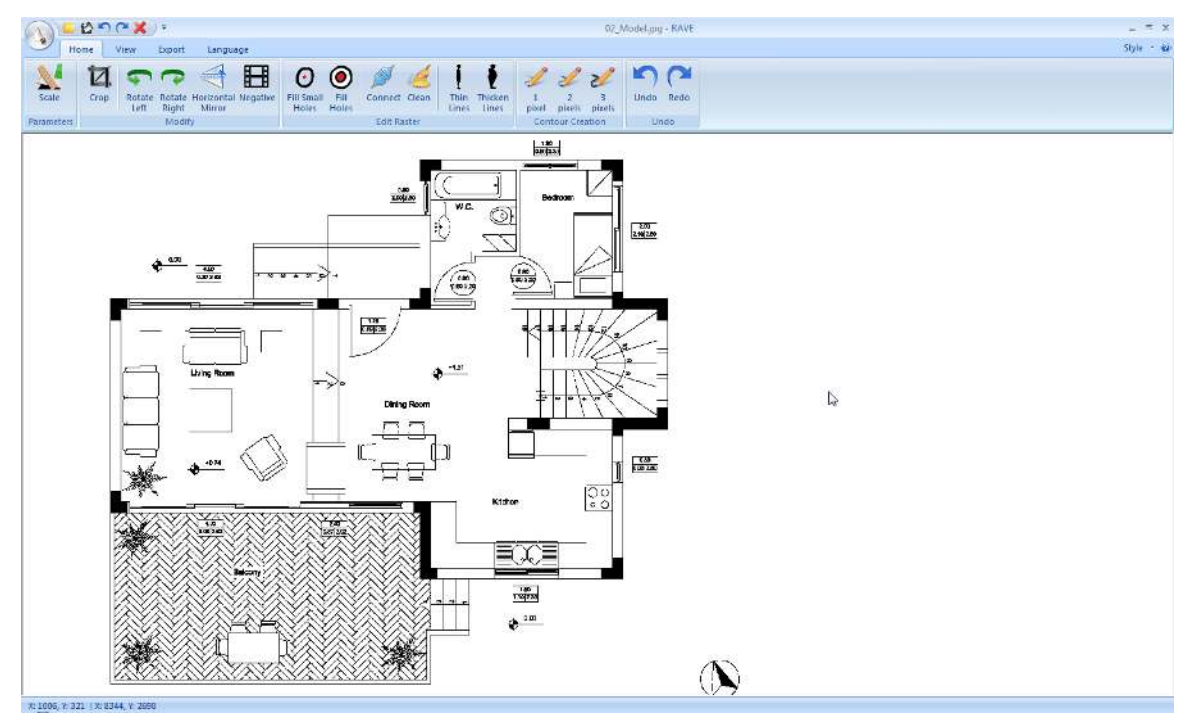

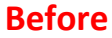

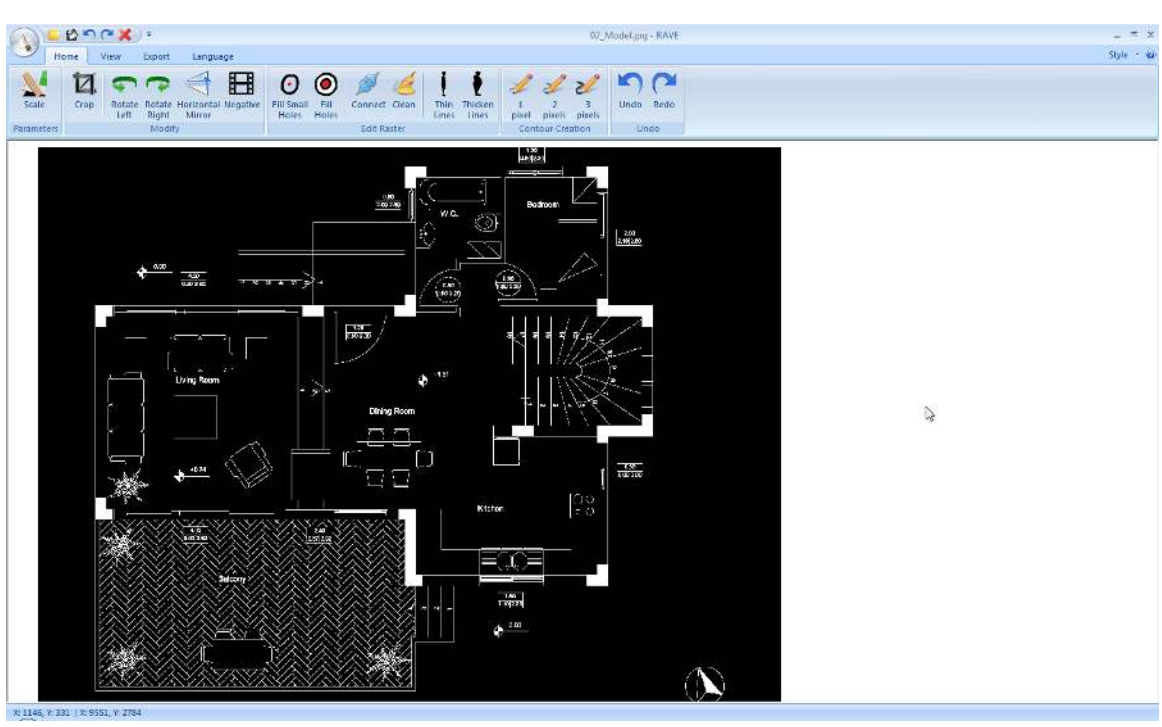

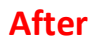

# <span id="page-32-0"></span>**Edit Raster**

### **Fill Small Holes**

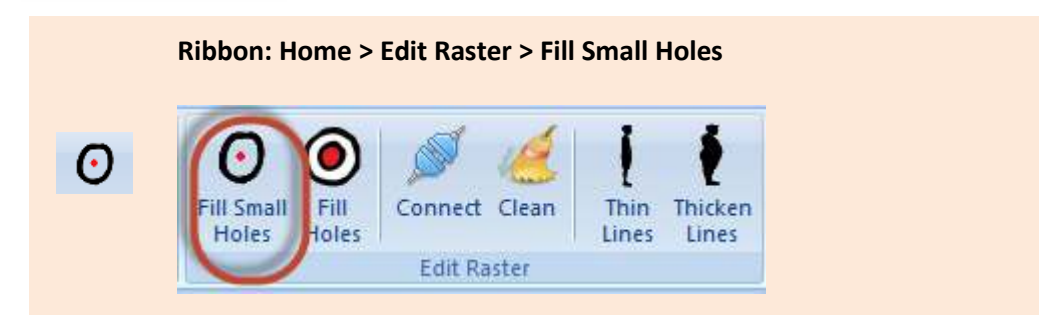

 This function performed before vectorization, significantly, improves the vectorization outcome. It fills small gaps which would otherwise impact the vectorized result. For example, a line accidentally cut in the middle will be corrected to a continuous line. Clicking on this icon, repeatedly, replicates the process.

### **Γέμισμα οπών**

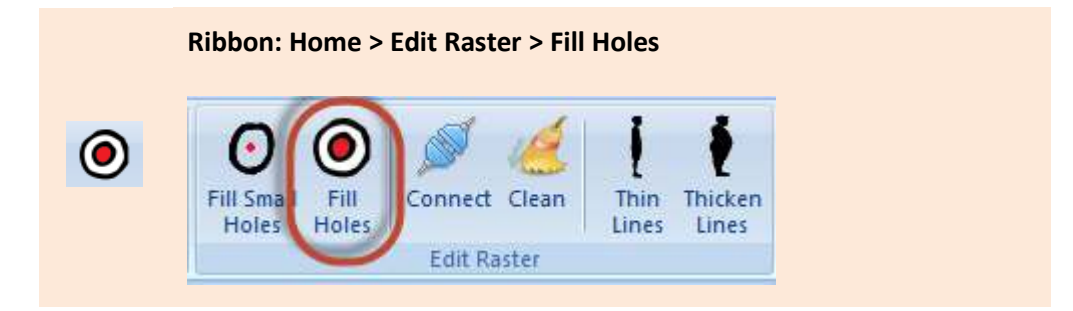

This function is used for filling larger gaps. Clicking on this icon, repeatedly, replicates the process.

Both functions make minor corrections. As a result, they can be performed multiple times on the raster image for filling up the gaps.

#### **Connect**

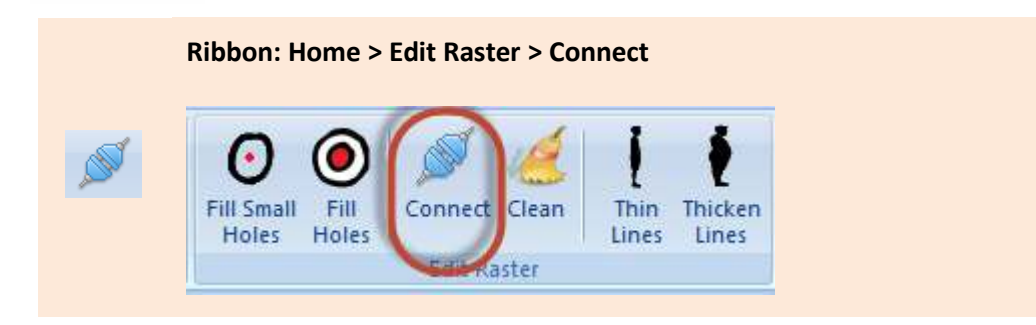

 Clicking on this icon connects all the points (pixels) which are 1pixel apart. This function is used only when absolutely necessary. Usually, before the cleaning function (Clean), which can cause gaps larger than 1 pixel, leading to disconnected pixels.

This function result in connecting points that hadn't been initially connected. Thus, clicking Fill Holes must always follow.

 Alternatively, clicking on Thin Lines before clicking Connect would reduce the number of undesired connections.

#### **Clean**

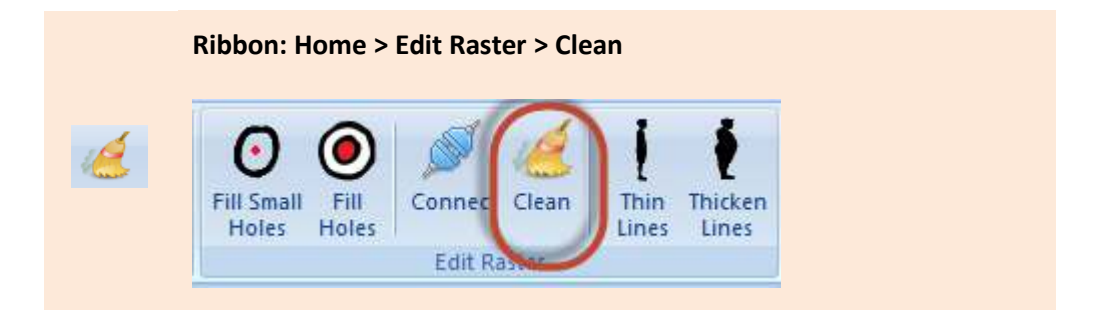

 Clean is an essential step before any vectorization. It improves the entire raster image, reduces noise, improves raster quality, and fills small gaps. It can also be repeated many times if necessary.

#### **Thin Lines**

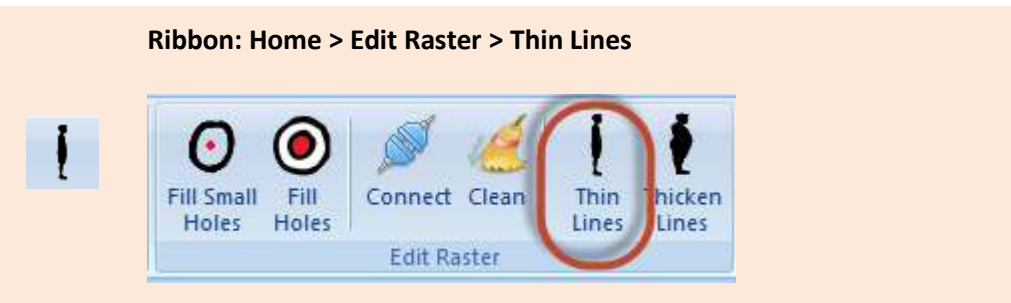

 Clicking on this icon reduces the width of the lines on the raster image. Each click on this icon reduces the width of the lines of the raster.

# **Thicken Lines**

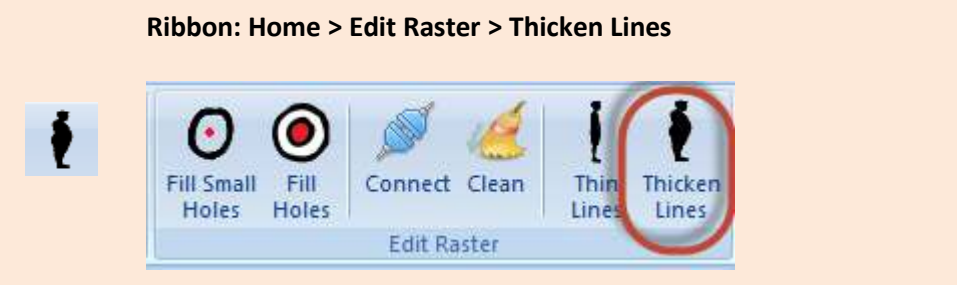

 Clicking on this icon increases the width of the lines on the raster image. Each click on this icon increases the lines of the raster. The thicker the lines the better the vectorization result.

# <span id="page-35-0"></span>**Contour creation**

### **1 pixel**

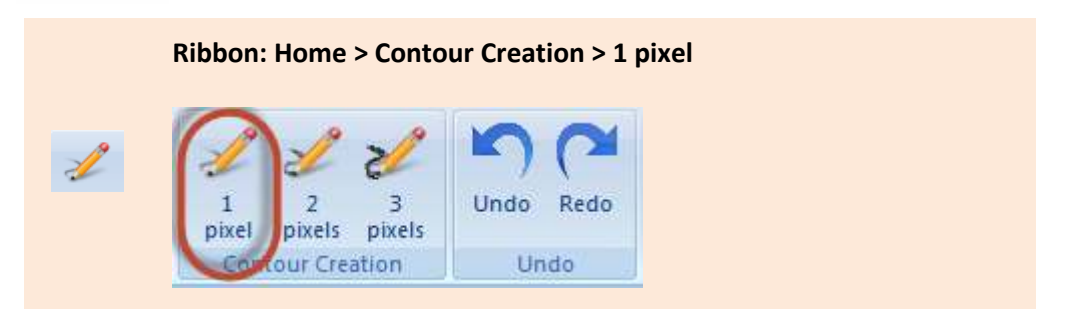

 Clicking on this icon creates a contour of 1 pixel width. If the width of the existing line is greater than 1 pixel then this command will create a new outline for this line with 1 pixel width.

#### **2 pixel**

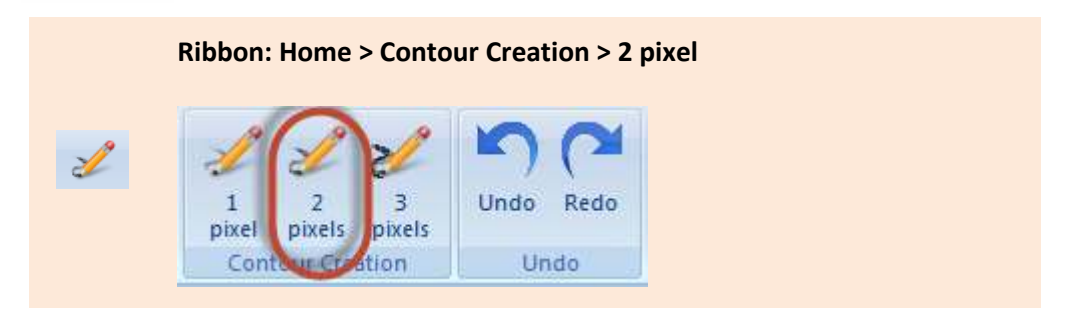

 Clicking on this icon creates a contour of 2 pixel width. If the width of the existing line is greater than 2 pixel then this command will create a new outline for this line with 2 pixel width.

#### **3 pixel**

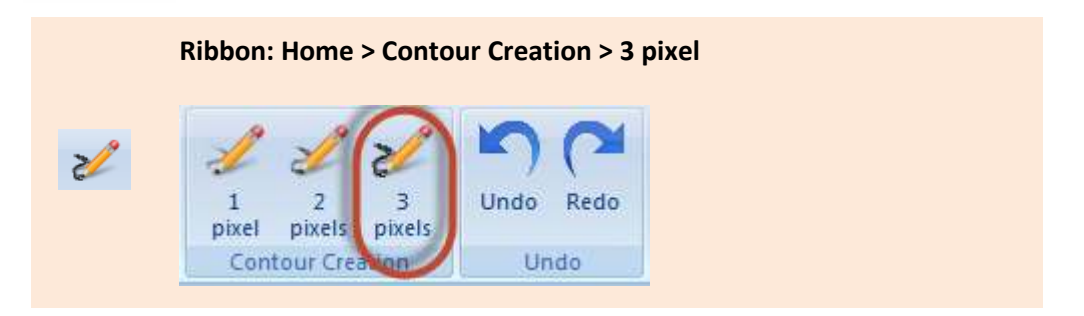

 Clicking on this icon creates a contour of 3 pixel width. If the width of the existing line is greater than 3 pixel then this command will create a new outline for this line with 3 pixel width.

# <span id="page-36-0"></span>**Undo**

## **Undo**

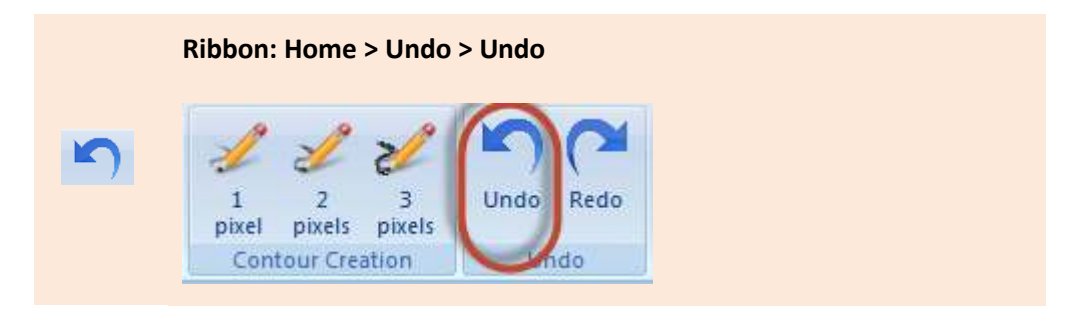

Reverses the most recent action. It can roll back multiple times.

#### **Redo**

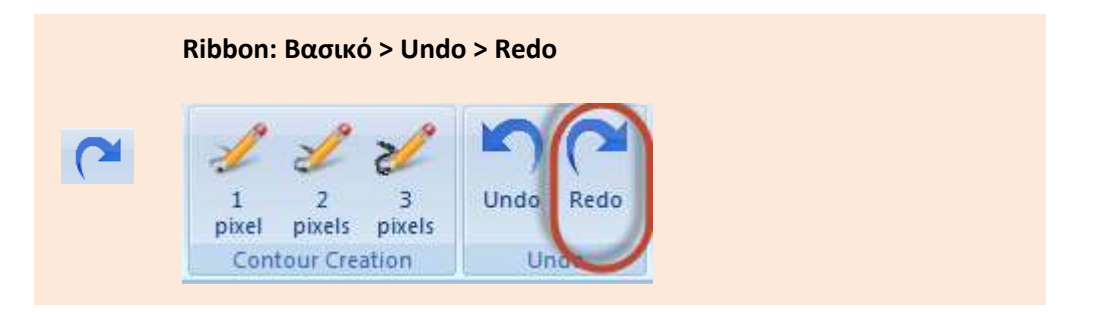

Reverses the most recent Undo command. It can roll forward multiple times.

# Ribbon

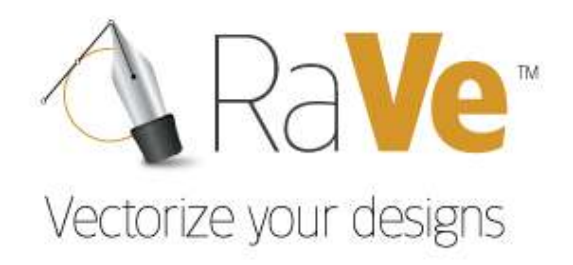

<span id="page-37-0"></span>View

۰

# <span id="page-39-0"></span>**Zoom**

## **Zoom All**

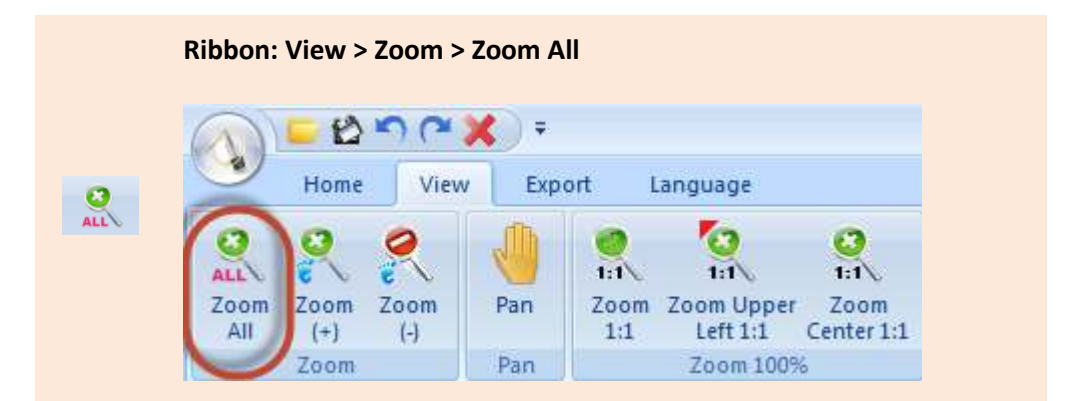

Zooms to display all visible objects.

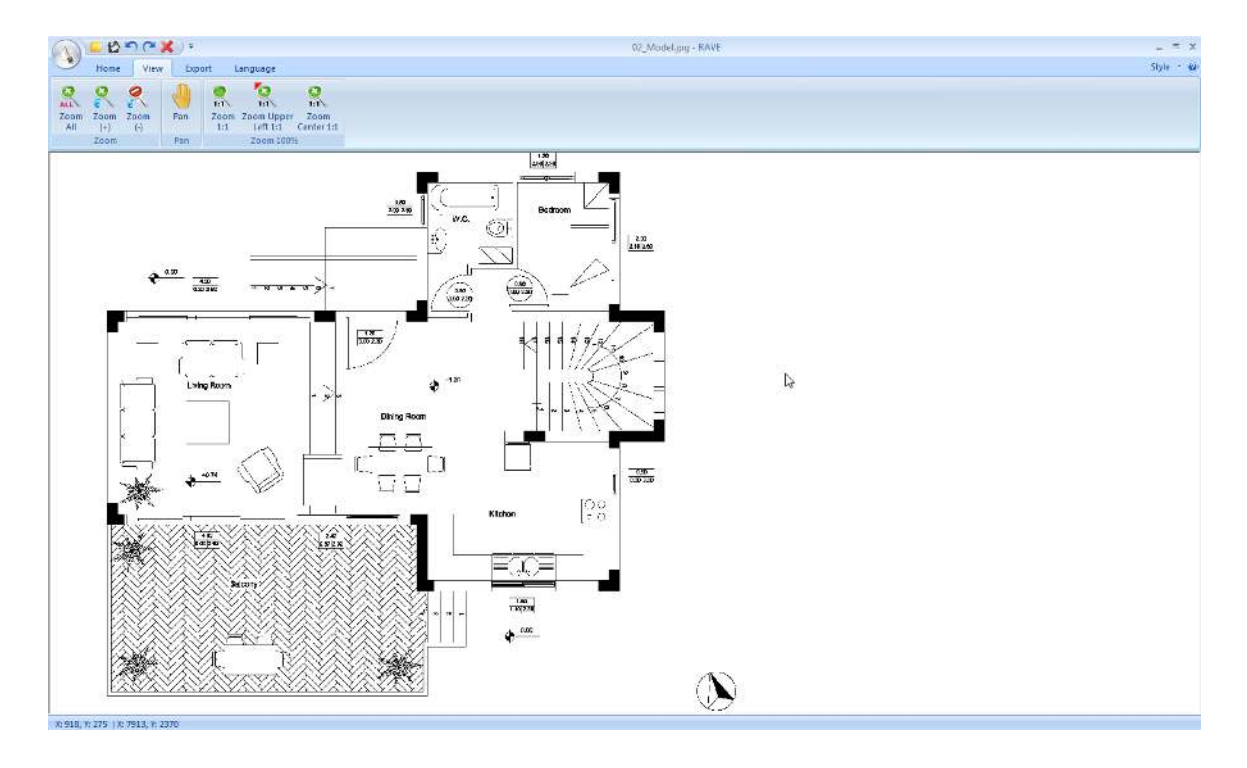

#### **Zoom In**

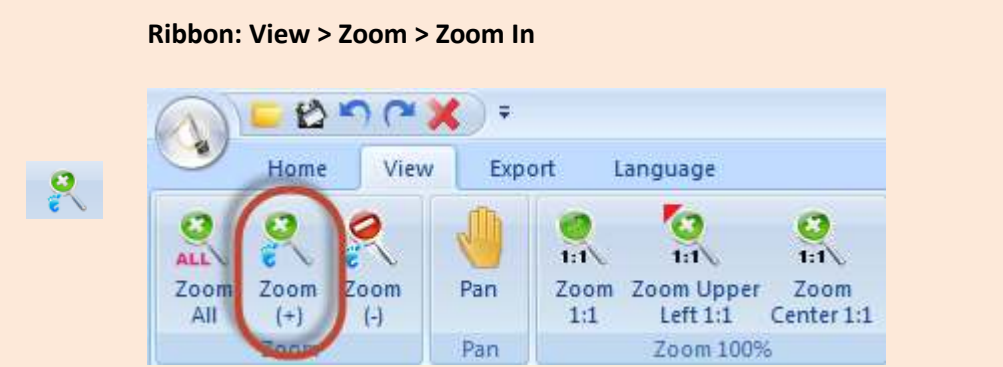

Zooms to increase the magnification of the current view with constant step at the position of the cursor.

# **Zoom Out**

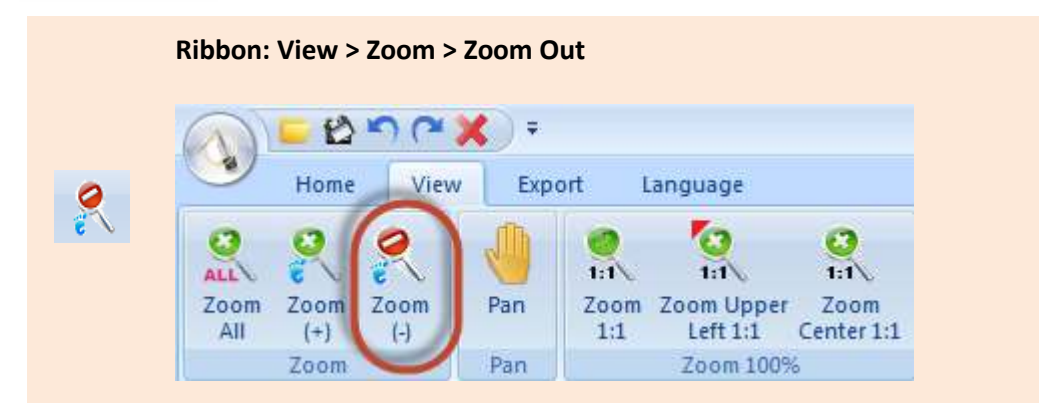

 Zooms to decrease the magnification of the current view with constant step at the position of the cursor.

#### <span id="page-40-0"></span>**Pan**

#### **Pan**

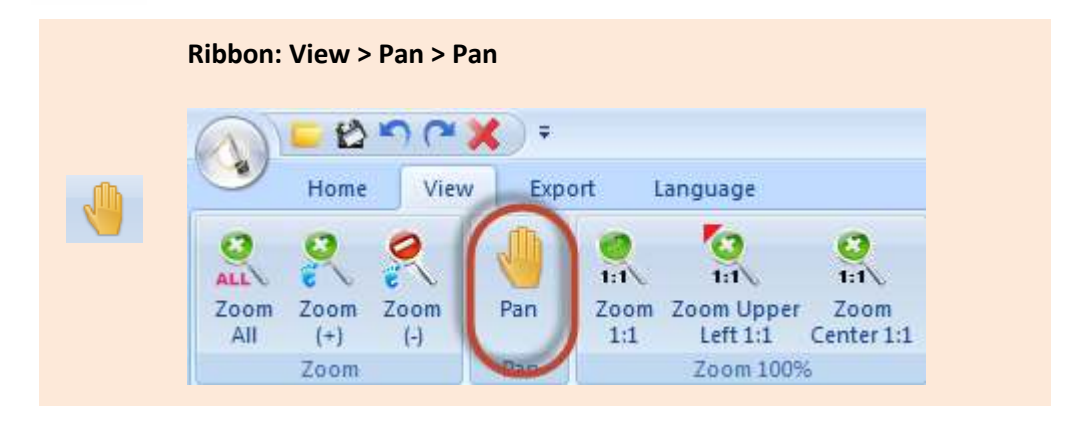

Moves the view in realtime.

# <span id="page-41-0"></span>**Zoom 100%**

#### **Zoom 1:1**

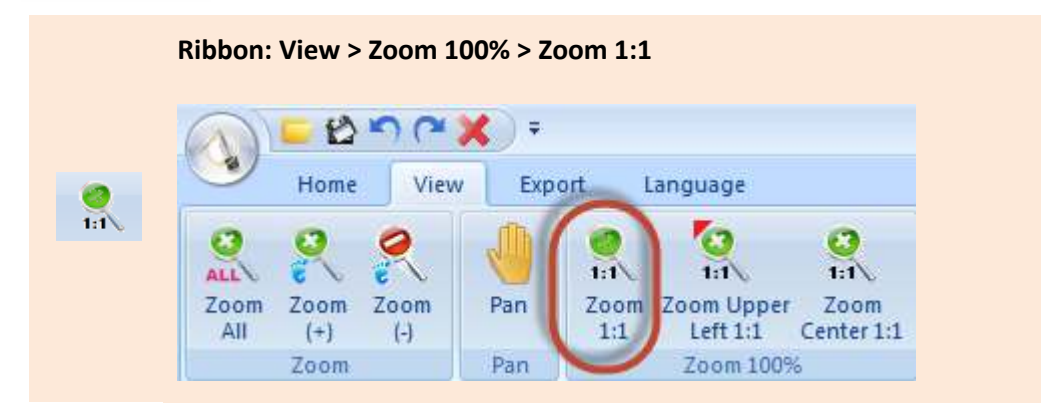

Zooms the raster at scale 1:1.

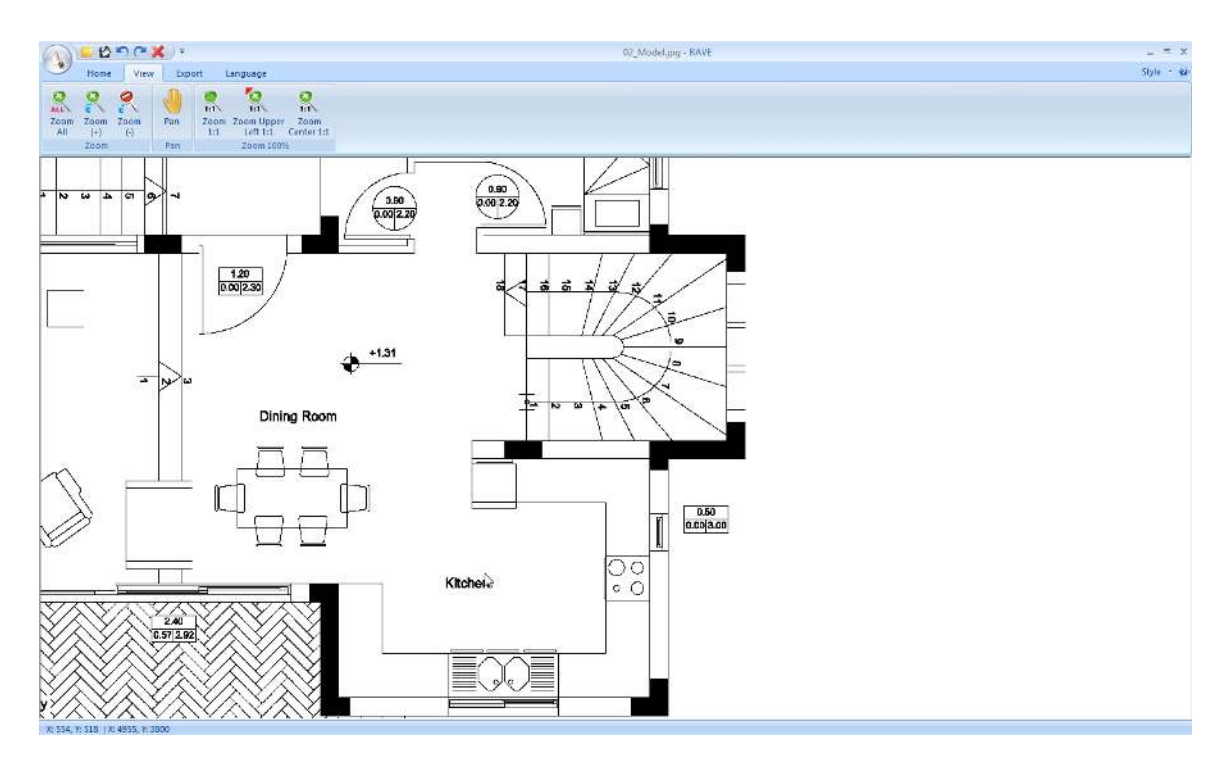

#### **Zoom Upper Left 1:1**

**Ribbon: View > Zoom 100% > Zoom Upper Left 1:1** o

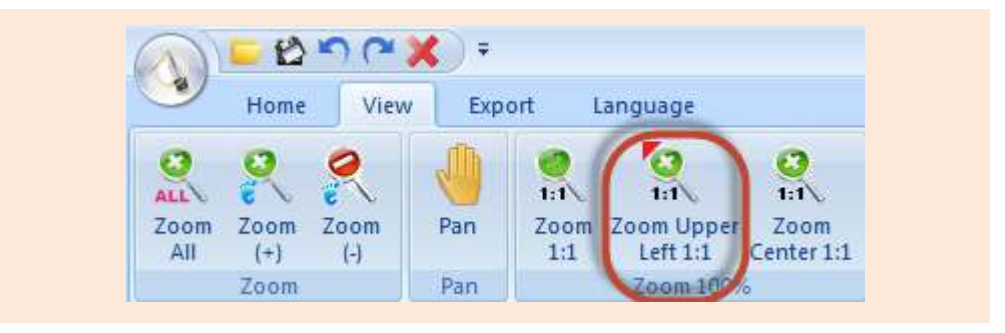

Zooms the raster at 1:1, with base point at the upper left corner of the raster.

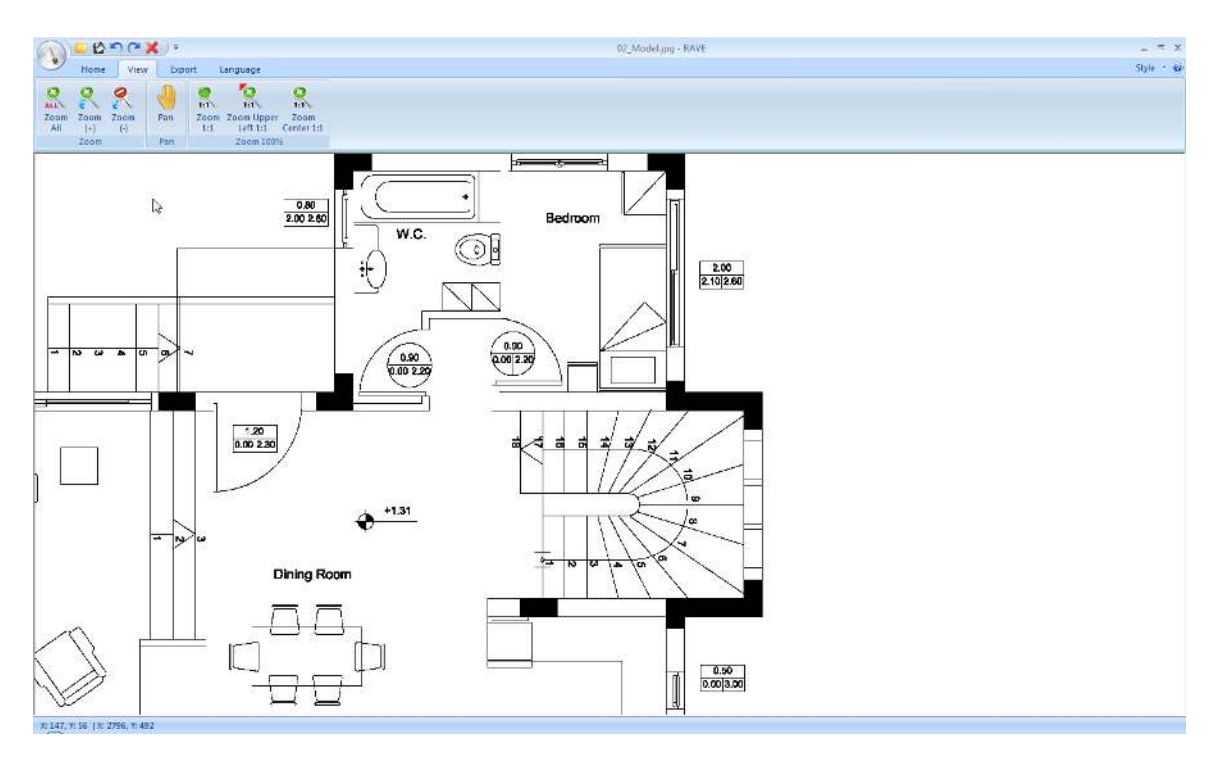

#### **Zoom Center 1:1**

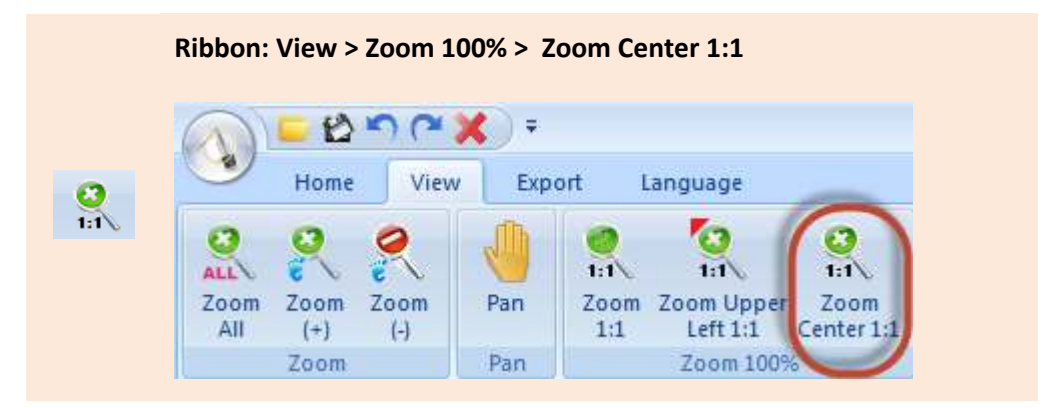

Zooms the raster at 1:1, with base point at the center of the raster.

т

# Ribbon

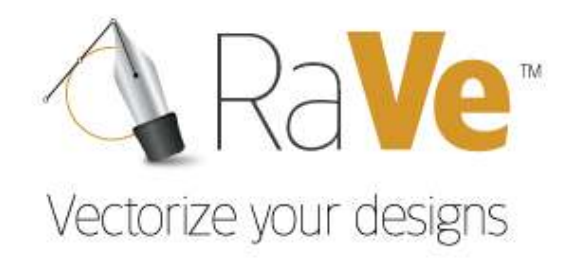

<span id="page-44-0"></span>Export

т

# <span id="page-46-0"></span>**Conversion**

## **Settings**

 Displays a dialog box which offers the necessary arrangements for proper digitization of the image. Let's see them detail.

## **Ribbon: Export > Settings**

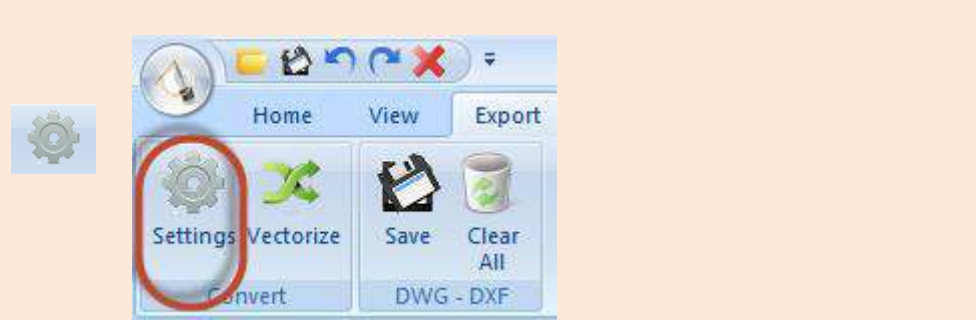

Executing the command displays the following dialog box.

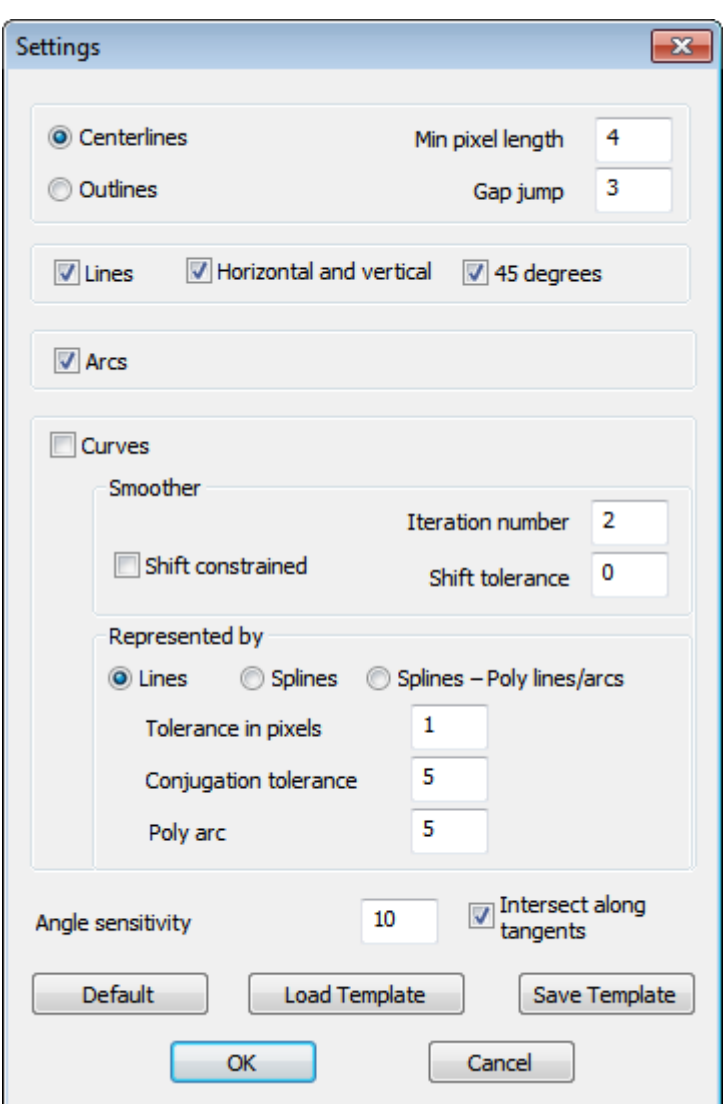

This tab is divided into five (5) main categories. Let's see them in detail:

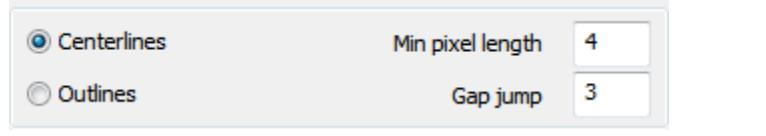

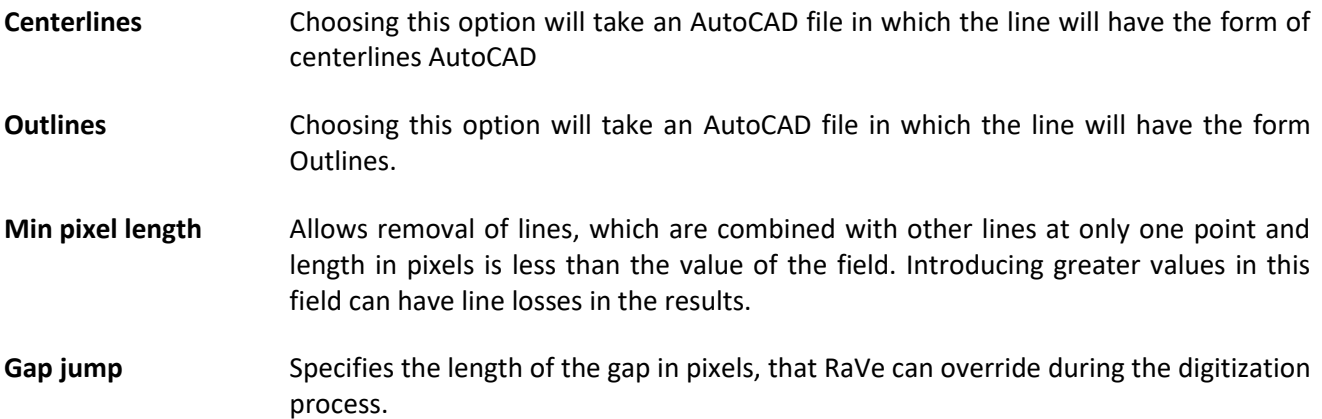

Then the following options determine how to recognize elements of the image. The recognition is done either with lines or arcs, or curves.

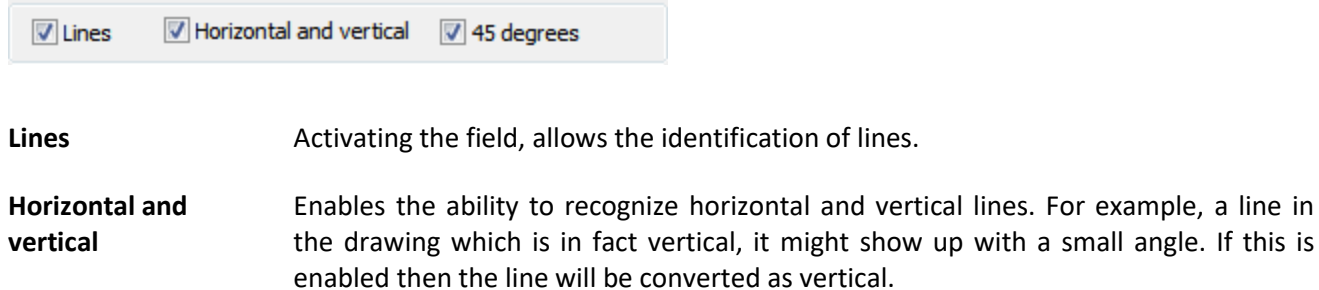

**45 degrees** When this is selected, Rave will do a special test for lines with an angle of 45 degrees.

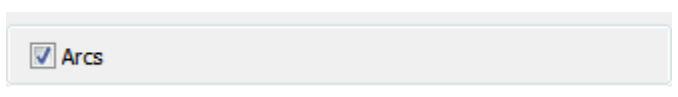

**Curves** Enables the of recognition curved objects. During digitizing the recognition of cycles is made by individual arcs.

#### **Curves**

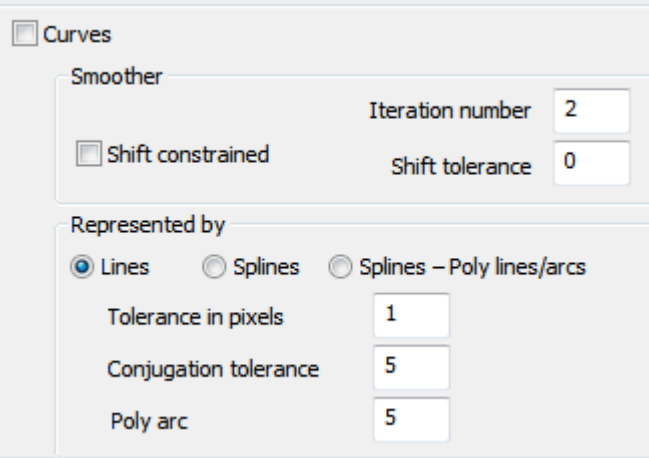

There are many ways of recognizing the curves of the image. The digitization will be made either by smoothing curves or replacing them by something else.

#### **Smoother**

Smoothing is an important piece in the amplification mechanism of curves. In each iteration of this operation, we improve the normalization of the curves . The number of repetitions determines the depth of the redesign. Each iteration can slightly turn the curve. So it may be adversely impacted by the accuracy with respect to smoothness . When you need precision, we proposed a few iterations (1-2). When you want to achieve the effect of a perfect curve you may need 10 to 20 reps, but you will lose in accuracy .

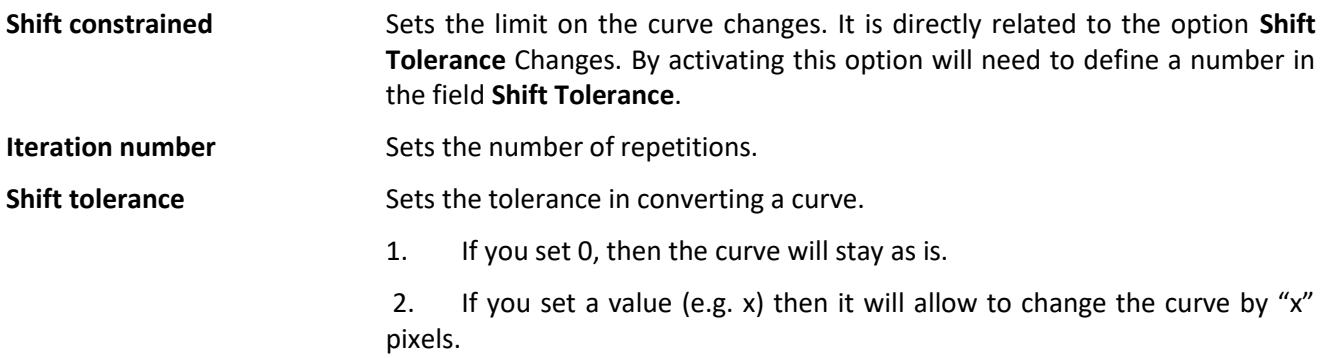

The conclusion is that the enabling **Shift constrained** it affect smoothness. So it is better not to use it when we want to achieve perfect curves.

#### **Represented by**

Replaces the curves in three different ways. Replace curves with **Limes, Splines** or **Polylines** (Splines – Poly lines/arcs)**.** 

**Lines Example 20 Replaces curves with straight lines.** 

Splines **Splines Replaces curves with splines. Splines are smooth curves that are drawn with** the NURBS method (Non Uniform Rational Bazer Splines). There are two options:

**Tolerance in pixels**: Sets the precision of replacing curves with Splines. Greater tolerance (higher number field), fewer points in Spline. The difference between checkpoints and endpoints is marked with different color.

**Spilnes-Polylines/arcs** Replaces curves with **Polylines** (polylines). A polyline can be composed of several segments or arcs which form an object. The conversion of curves to lines and arcs is controlled by the field Poly arc. Setting a greater value in the field will yield fewer arcs. The value you set in the field is actually the tolerance with arcs.

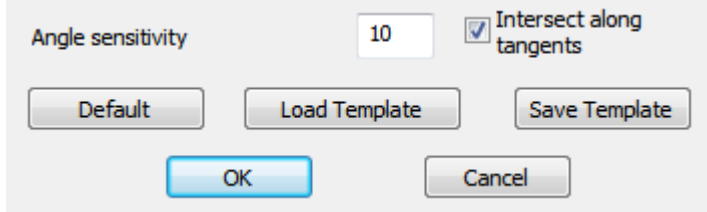

**Angle sensitivity** Setting a higher value in the field will detect more angles

- **Intersect along tangents** When this is turned off there is a different algorithm used to detect intersected lines. It is suggested to have this off when you have a lot of intersected lines e.g. when you have maps with a lot of intersected curves.
- **Default Loads default settings.**
- **Load Template** Loads a template that you have created from a file.
- **Save Template Saves the current settings to a file.**

## **Vectorize**

 Vectorize will start the conversion process of raster (images) files to vector (DWG/DXF) according to the settings you have selected.

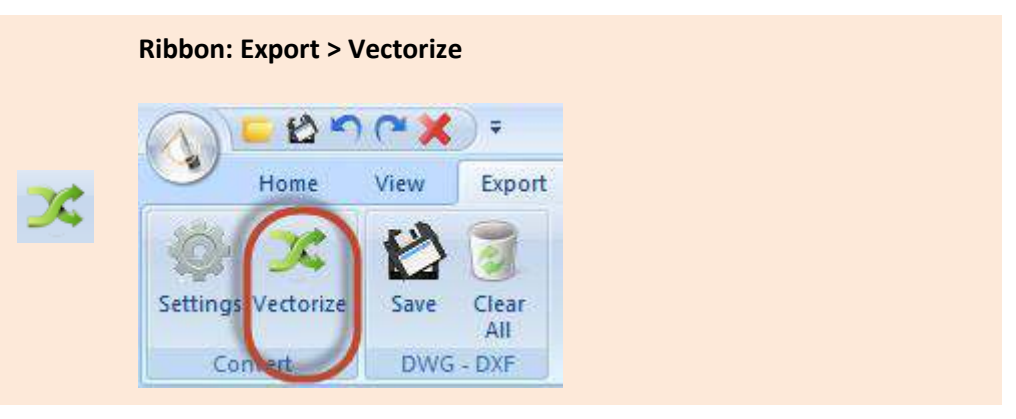

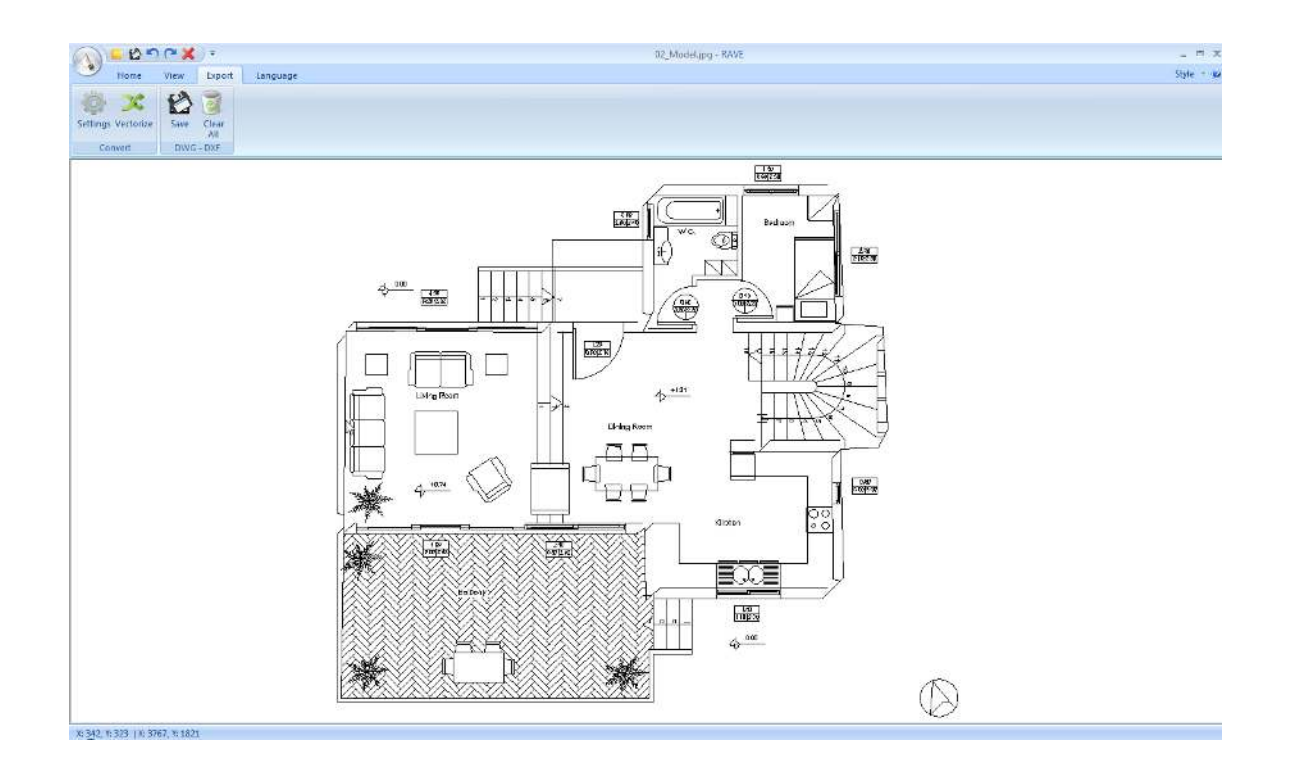

# <span id="page-52-0"></span>**Dwg-Dxf**

### **Save**

With this command we save our digitized file as DWG or DXF in any AutoCAD version.

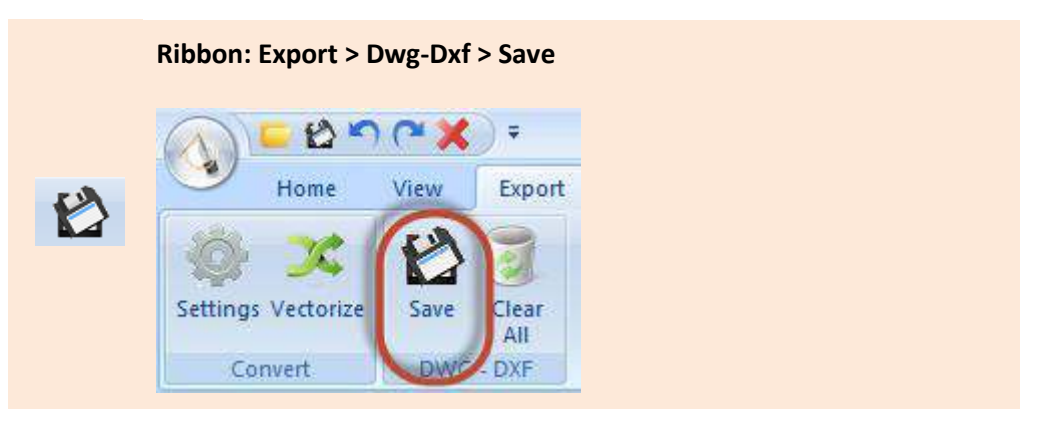

Selecting Save you get the window to choose the location of where you will save your file.

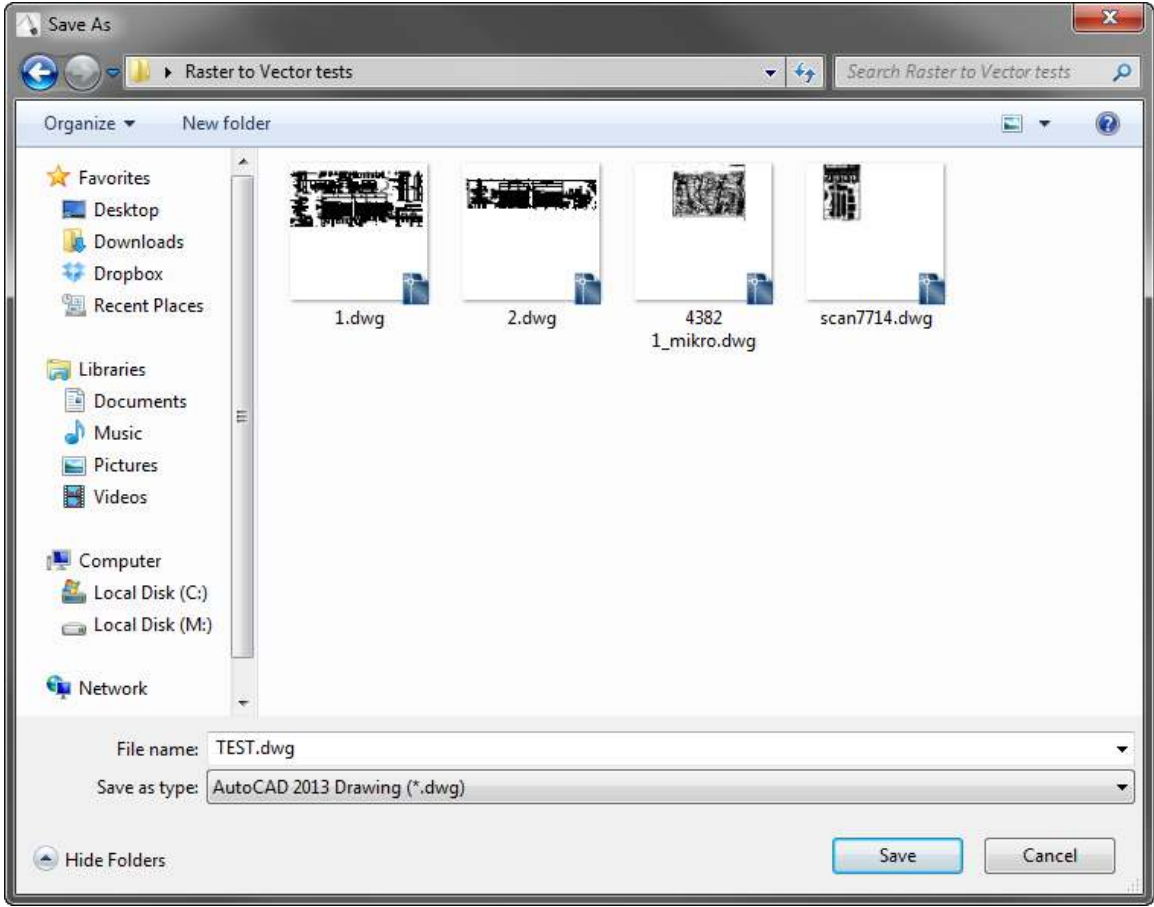

**File name** Set a File name.

![](_page_53_Picture_68.jpeg)

۳

# **Καθαʌισʅός**

![](_page_54_Picture_30.jpeg)

This command reset the software to it's startup state so we move on to convert a new file. Please be careful as this will clear everything on the screen and your current work. Make sure you have saved your file before selecting this.

# Ribbon

![](_page_55_Picture_3.jpeg)

<span id="page-55-0"></span>Language

۳

# Ribbon

![](_page_57_Picture_3.jpeg)

<span id="page-57-0"></span>General

۳

# <span id="page-59-0"></span>**Style**

![](_page_59_Figure_3.jpeg)

This commands sets the style of your interface. You have the following options:

# **Office 2007 (Blue Style)**

![](_page_59_Figure_6.jpeg)

**Office 2007 (Black Style)** 

![](_page_60_Figure_2.jpeg)

# **Office 2007 (Silver Style)**

![](_page_60_Figure_4.jpeg)

## **Office 2007 (Aqua Style)**

![](_page_61_Figure_2.jpeg)

#### **Windows 7**

![](_page_61_Figure_4.jpeg)

# <span id="page-62-0"></span>**About**

![](_page_62_Picture_3.jpeg)

**Ribbon: About** 

You select this option to get the about screen and activate the software.

Choosing this command you get the following dialog:

![](_page_62_Picture_29.jpeg)

# <span id="page-63-0"></span>Quick Launch Bar

![](_page_63_Picture_3.jpeg)

<span id="page-63-1"></span>Menus

т

![](_page_65_Picture_2.jpeg)

 At the Quick Launch Bar, we can create shortcuts for faster execution of commands. The defaults commands are:

- Open Raster File
- Save Vector File
- Exit
- Undo
- Redo

 $\boldsymbol{i}$ 

Reference to the mentioned commands can be found in previous chapters.

# <span id="page-65-0"></span>**Customize Quick Access Toolbar**

With the following command we can customize the tool bar.

![](_page_65_Picture_12.jpeg)

Selecting it you get the following commands:

![](_page_65_Picture_14.jpeg)

Let's see in detail what we can do:

#### **Enabled Commands area**

![](_page_66_Picture_71.jpeg)

 At this toolbar you will see the commands that have been inserted into the Quick Access Toolbar. Selecting or Disabling each command will show it or hide it. For Example:

![](_page_66_Picture_4.jpeg)

![](_page_66_Figure_5.jpeg)

Shows the Quick Access Toolbar below the Ribbon.

**Quick Access Toolbar: Customize Quick Access Toolbar > Show Below the Ribbon** 

Executing the command you get the following Toolbar:

![](_page_66_Figure_9.jpeg)

#### **Minimize the Ribbon**

Minimizes the Ribbon

**Quick Access Toolbar: Customize Quick Access Toolbar > Minimize Ribbon** 

#### **More commands**

 This command customizes the Toolbar. Using this command we can add or remove commands from the toolbar.

**Quick Access Toolbar: Customize Quick Access Toolbar > More commands** 

Selecting the command you get the following prompt:

![](_page_68_Picture_48.jpeg)

Let's see the commands in detail::

#### **Choose commands from:**

We choose the group of commands we want to. You will get the following options:: File, Print Preview, Basic, View, Export, Language. After we select one group of commands we will see the commands that are included in the group.

#### **Commands**

 Shows the list of commands that belong to this group. Selecting one command from the group and clicking Add will add it to the right column which is the list of active commands on the toolbar.

*Add*

Adds a command to the toolbar.

*Remove* 

Removes a command from the toolbar.

*Reset* 

Resets the default settings for the toolbars.

*Show Quick Access Toolbar below the Ribbon* 

Moves the quick access toolbar below the Ribbon area.

#### *Customize*

Creates the shortcuts of the commands. Executing this command you will get the following prompt:

![](_page_69_Picture_61.jpeg)

![](_page_70_Picture_51.jpeg)